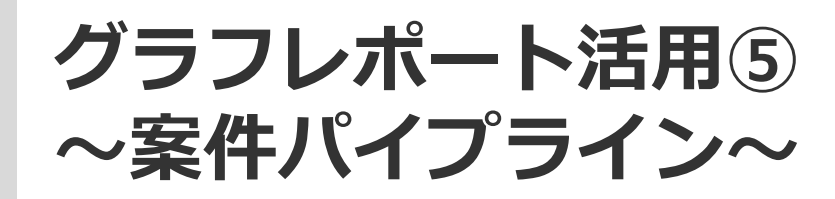

**PSOFTBRAIN Co., Ltd.** 

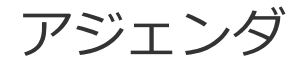

# ■ 01 グラフレポート機能とは

## 02 実際の作成方法

## 03 その他作成時の注意点

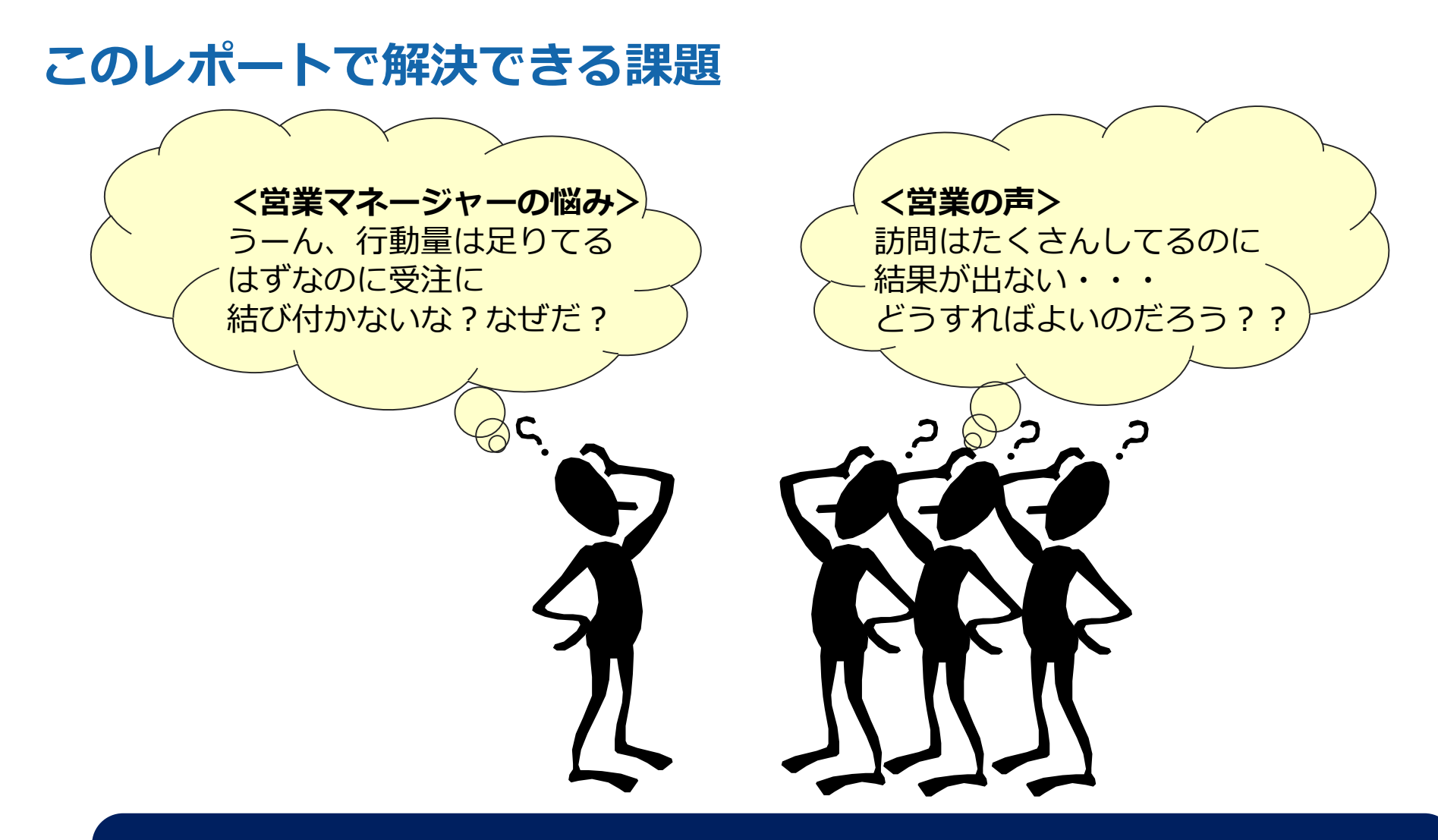

## プロセスのボトルネックを把握することで、改善するための アクション指示が素早く行えるようになります

## 01 グラフレポート機能とは

## グラフレポートについて

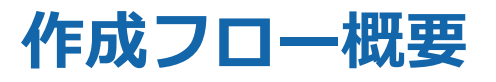

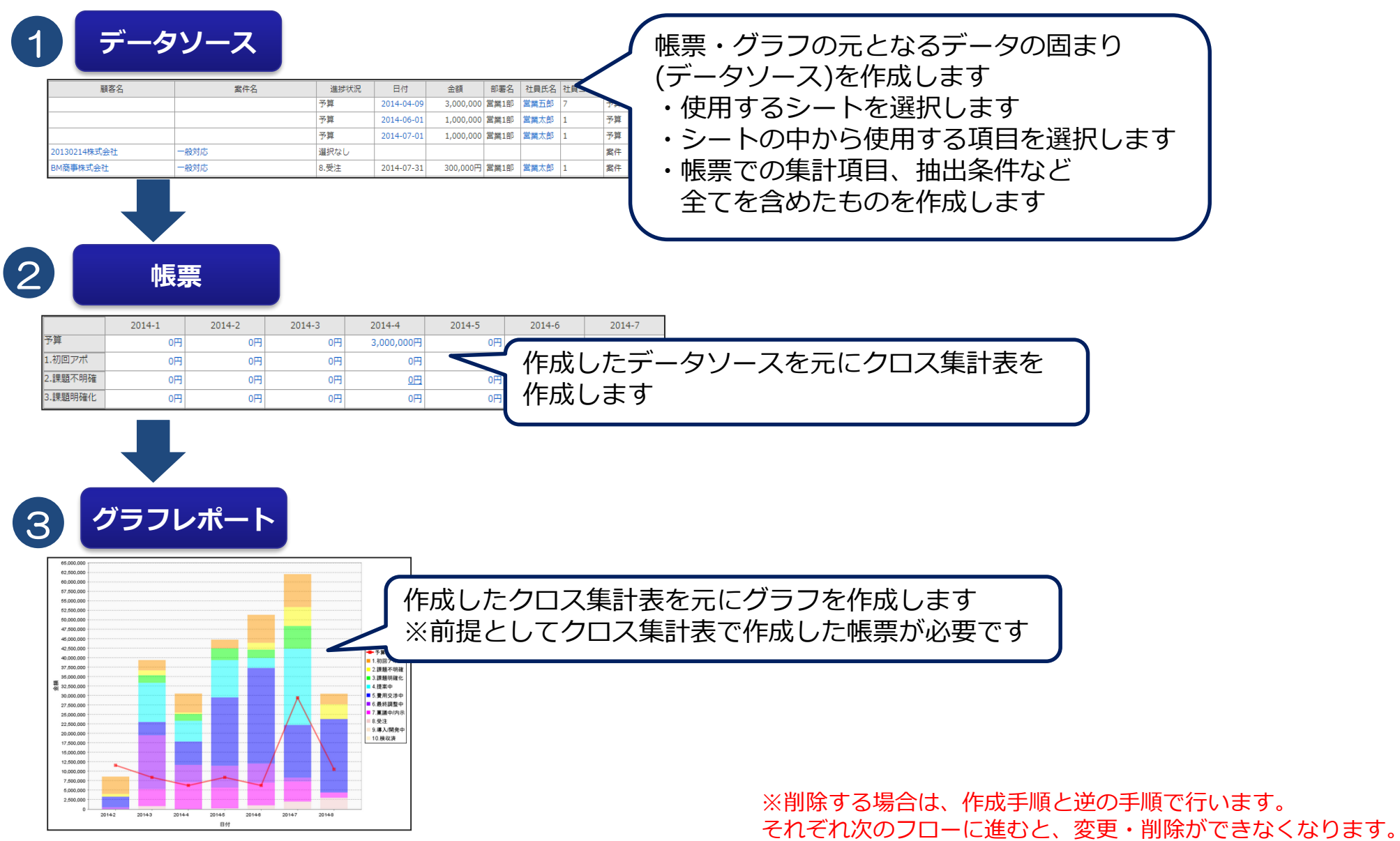

データソース

**シート・結合マップ・データソースの選択**

データソースの作成元となる形式を選択します。 作成元としては、下記の3パターンがあります。

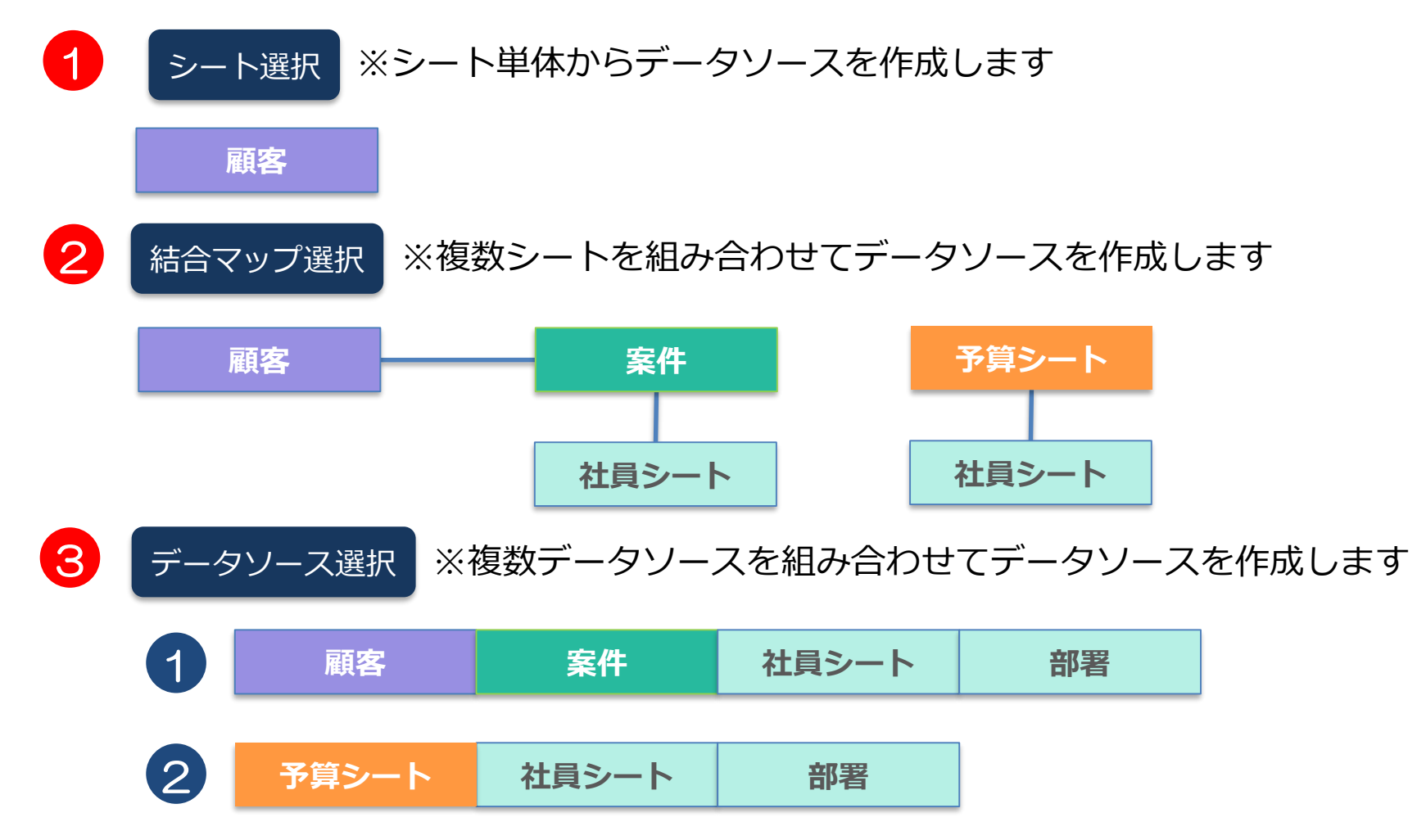

## 02 実際の作成方法

データソース作成

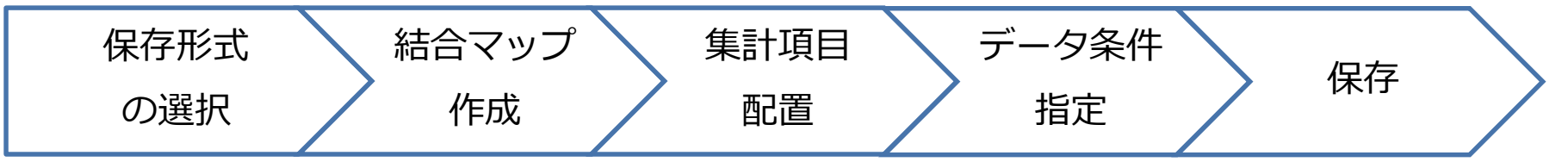

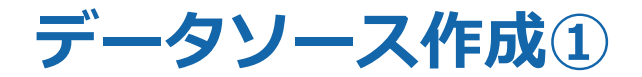

#### 帳票やグラフを作成する前に、まずはデータソースを作成する必要があります。

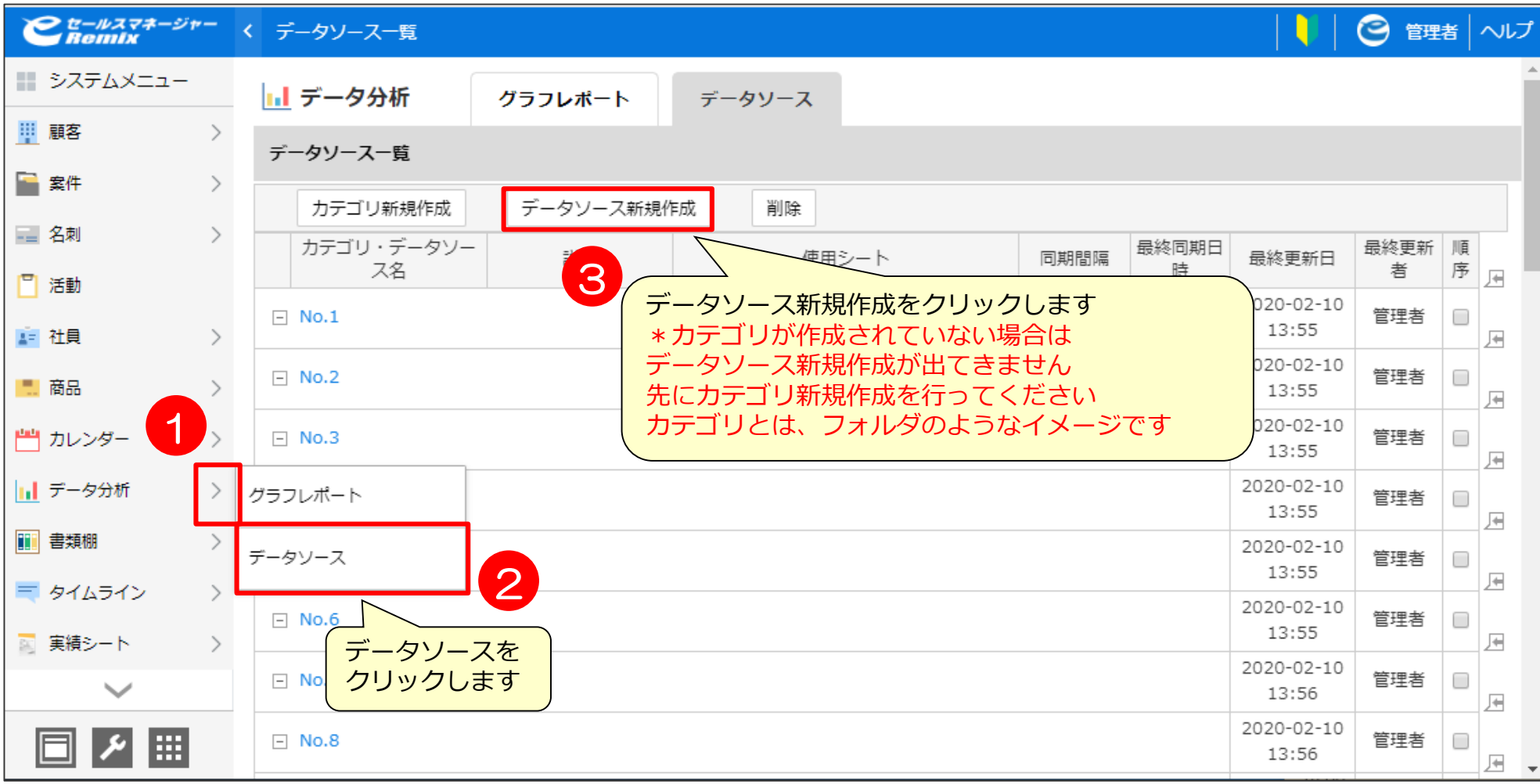

**データソース作成② データソースの選択**

#### データソースを作成するためにどこからデータを取得するか選択します。

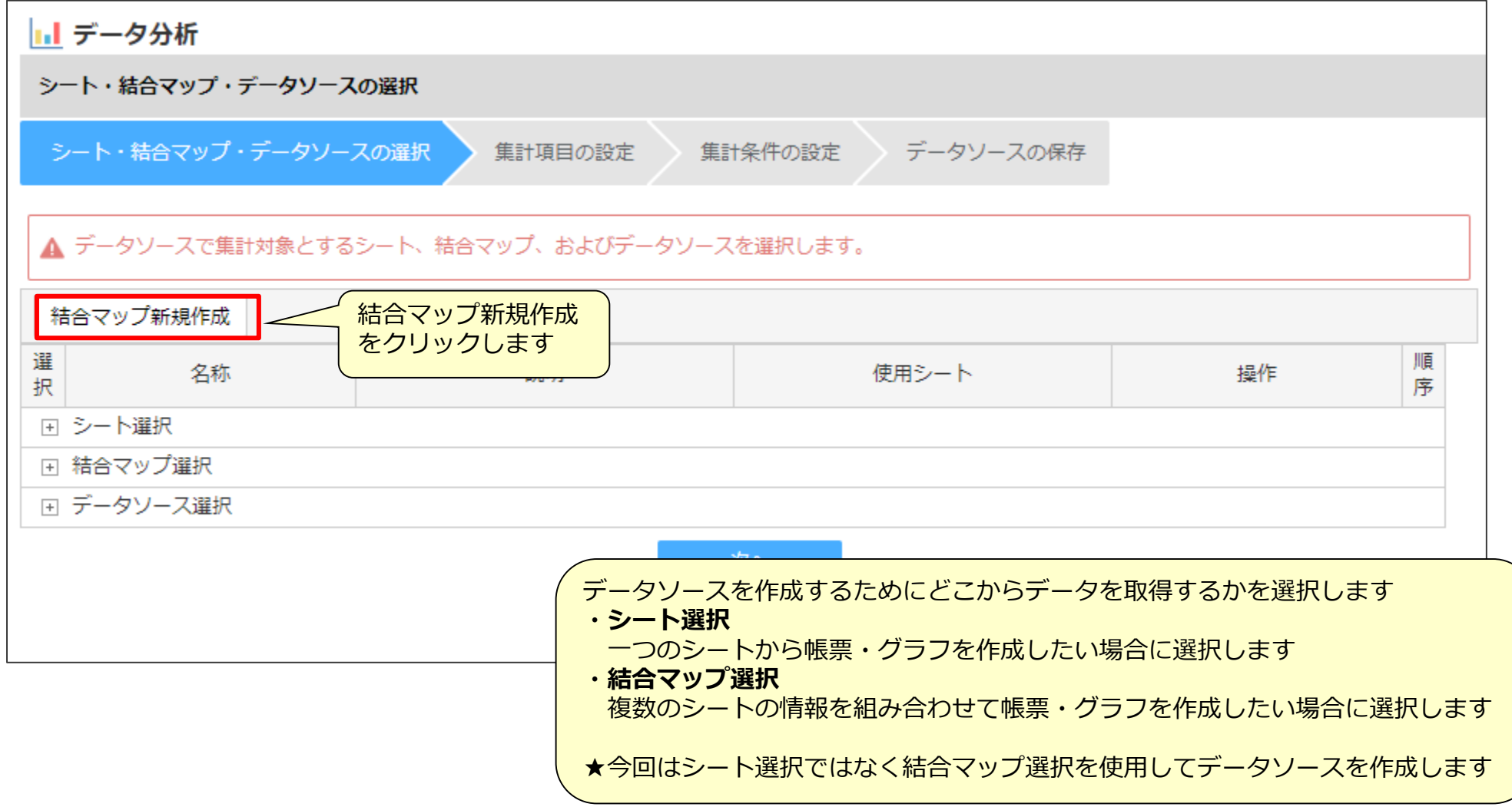

## **データソース作成③ 結合マップの作成1**

#### 複数のシートを結合して一つの結合マップを作成します。

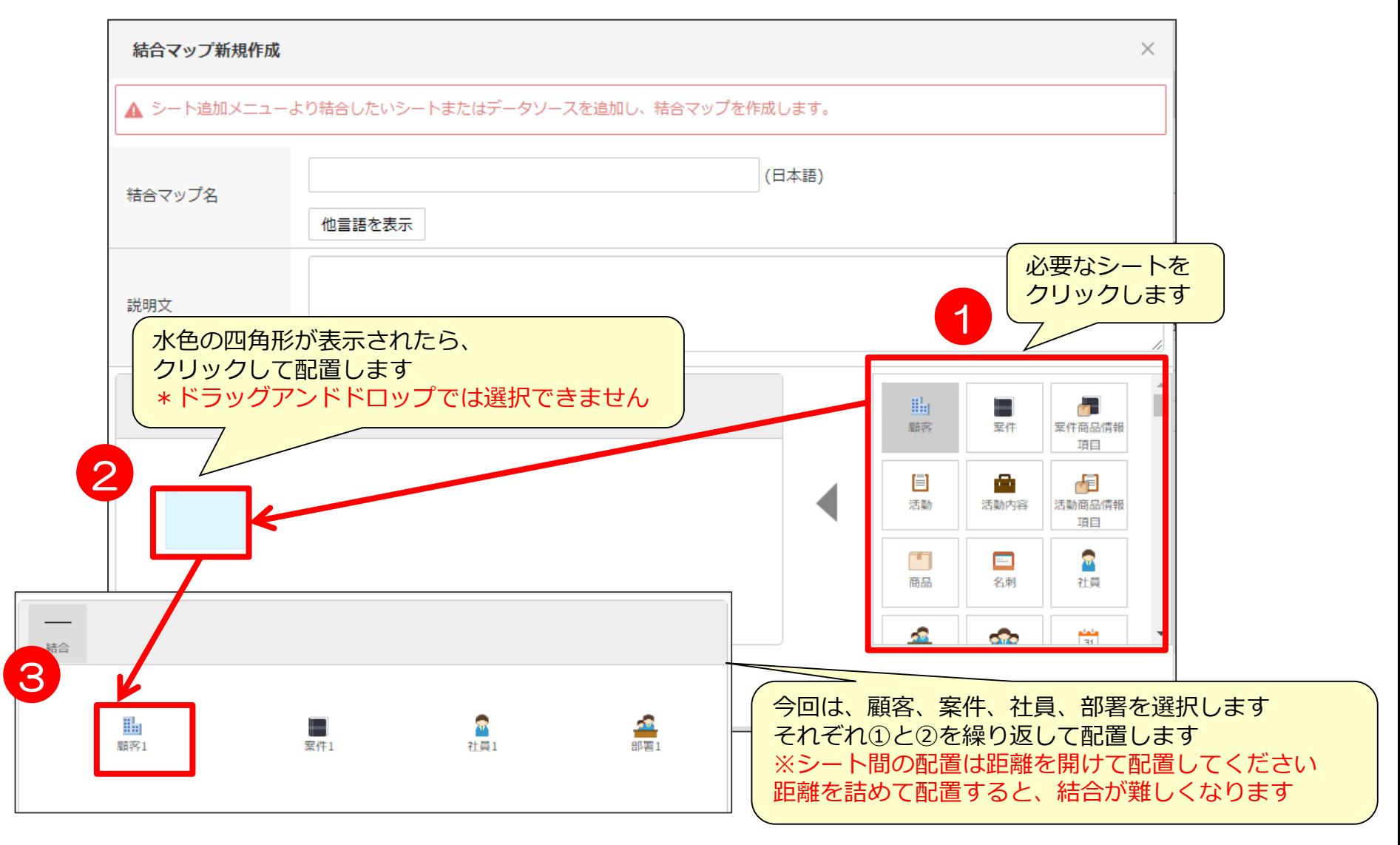

### **データソース作成③ 結合マップの作成2**

シート間を結合し、シート間の結合設定します。

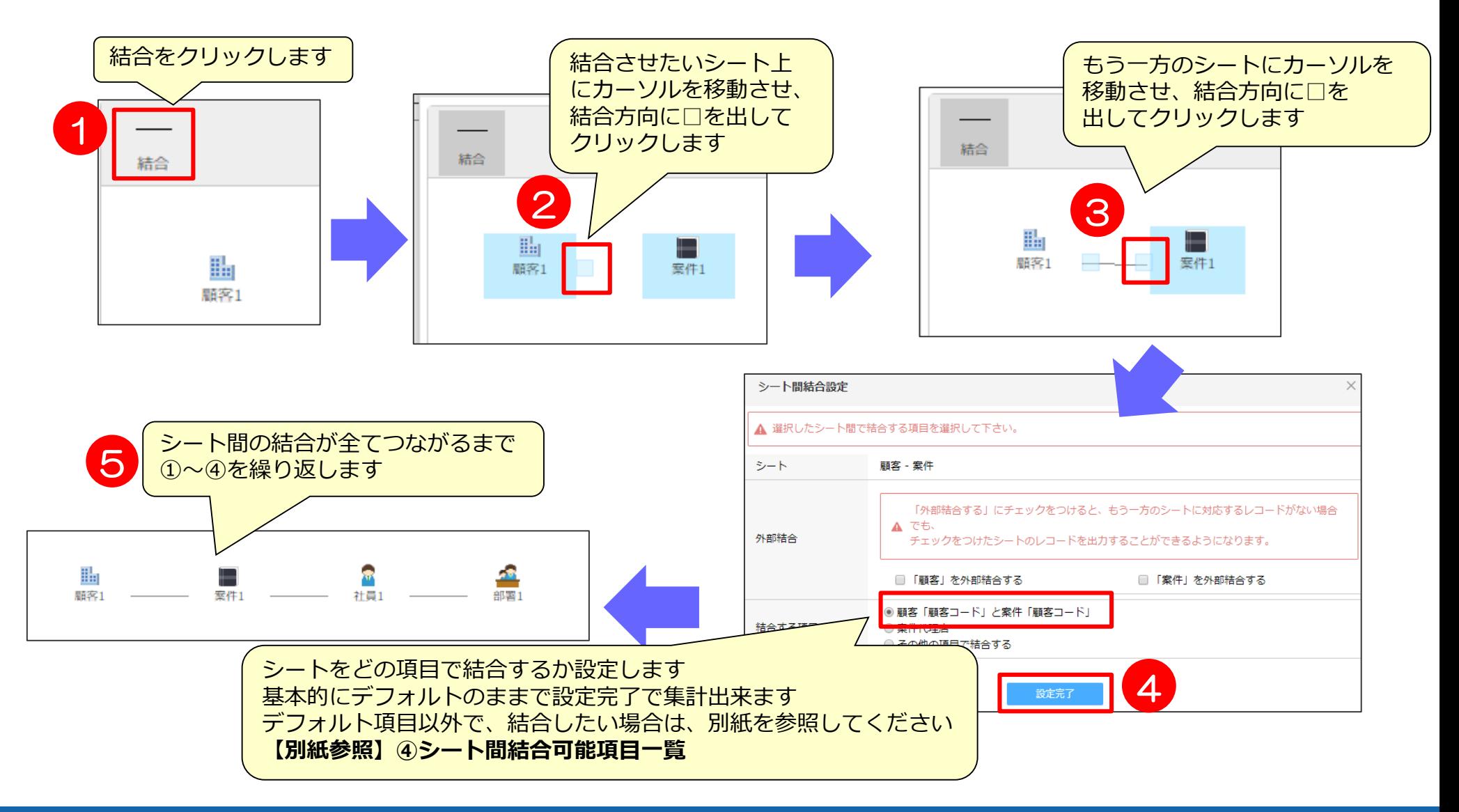

### **データソース作成③ 結合マップの作成3**

シートの結合が完了しましたら「結合マップ名」を記入し、登録します。 ※既に作成されている結合マップと同一名称のものは登録できません。 エラーが表示されたら結合マップ名を変更して、登録を行ってください。

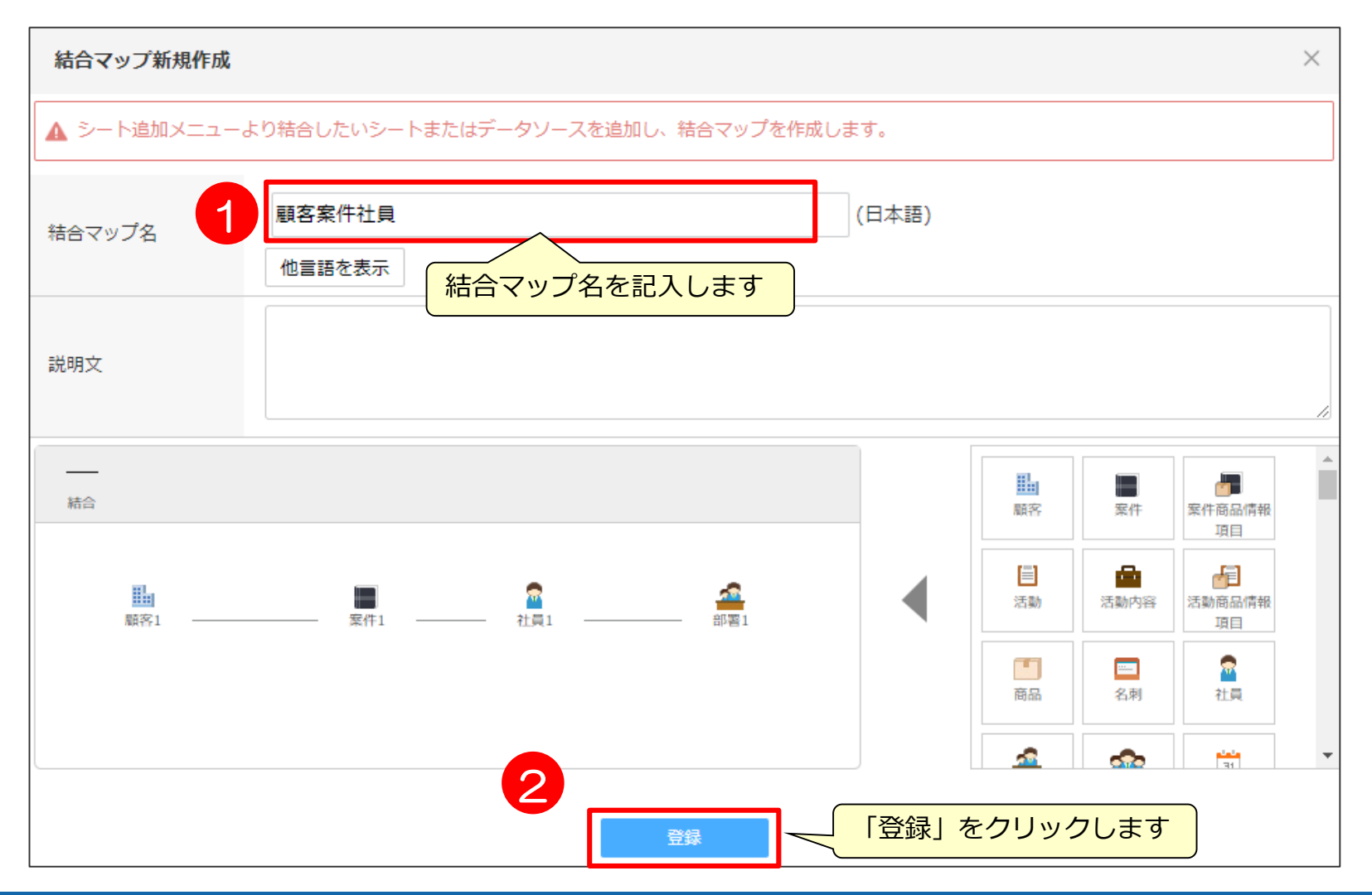

#### **データソース作成④ 結合マップの選択**

#### 新規作成した結合マップは、一番下に作成されますので、チェックをつけ選択します。

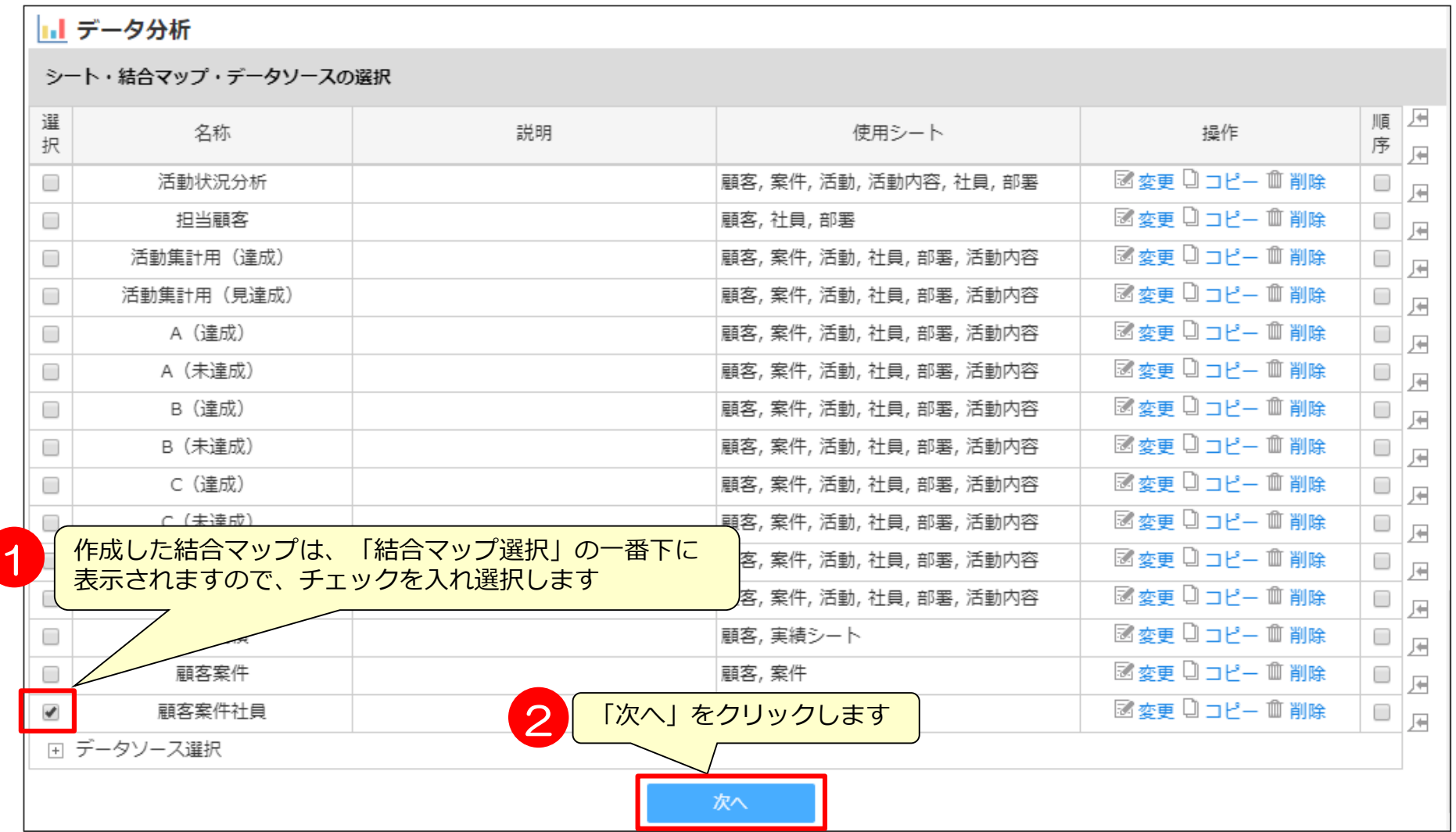

#### **データソース作成⑤ 集計項目の配置** 帳票やグラフで必要となる項目を選択します。 ◎ドリルダウンした際に見たい項目、抽出条件として設定したい項目全てを選択します。 データソースの並び順は、一番左側に配置した項目の昇順で表示されます。 今回は例として、P18の項目を配置してください。

集計項目の設定 シートの隣の▼をクリックすると、 シート・結合マップ・データソースの選択 集計項目の設定 集計条件の設定 データソースの保存 各シートの項目を選択できます 集計する項目を選択し、「ラフィー」、「ないりる位置を設定して下さい。 ▲ シートや結<del>ター 2018の</del>選択している場合は、シート、結合マップごとに配置する 2000 mg物と、各列の項目のデータ型を同じに設 ださい。 ■目の項目名と、シート、結合マップごとの区分として出力する値を設定して また。 1 *。*<br>台マップ「顧客案件社員」 谁捗状況 案件名 業種 ※1 <mark>、</mark>顧客 顧客名  $\times$ 業種  $\times$ 宰件名  $\times$ 谁捗状況 顧客コード 顧客名 2 ※1表示項目名の変更はこちらのアイコン より可能です。 加重新) 帳票・グラフ・出力の絞り込みに 使用したい項目をクリックします 項目の並び順はドラッグアンドドロップで 変更できます「次へ」を クリックします 3 建物名  $\mathbb{R}^+$  $\left| \cdot \right|$ 戻る 次へ

### **【参考】この例で必要な項目と項目名変更**

この例では以下の項目を配置し、名称の変更が必要な項目があります。

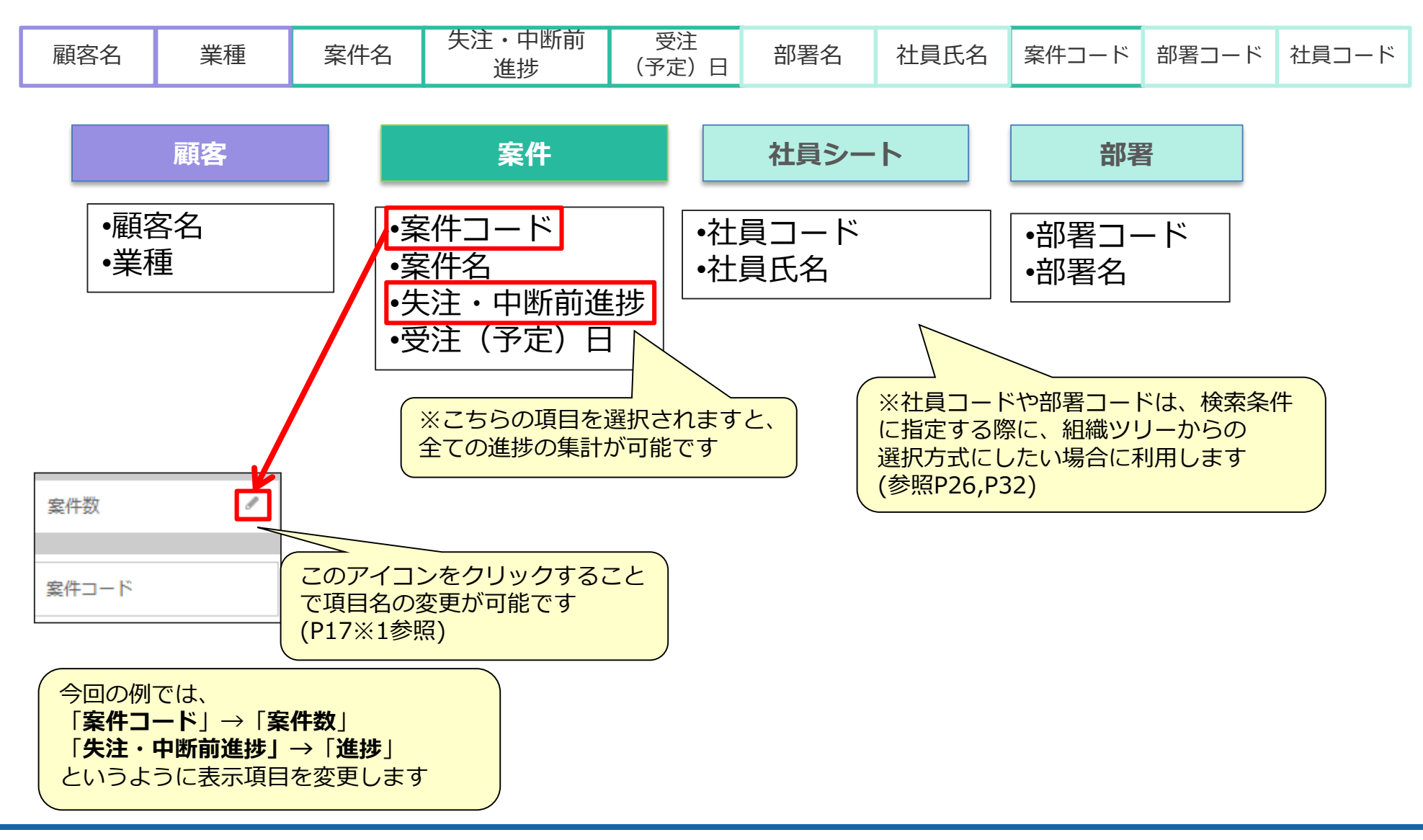

#### **データソース作成⑥ データ条件指定1**

データソース上で絞り込むための条件を設定します。 結合マップで結合したシートの項目より、条件指定の選択が可能です。 集計件数が少ない方がシステム負荷が減るので、なるべく条件を絞るようにしてください。

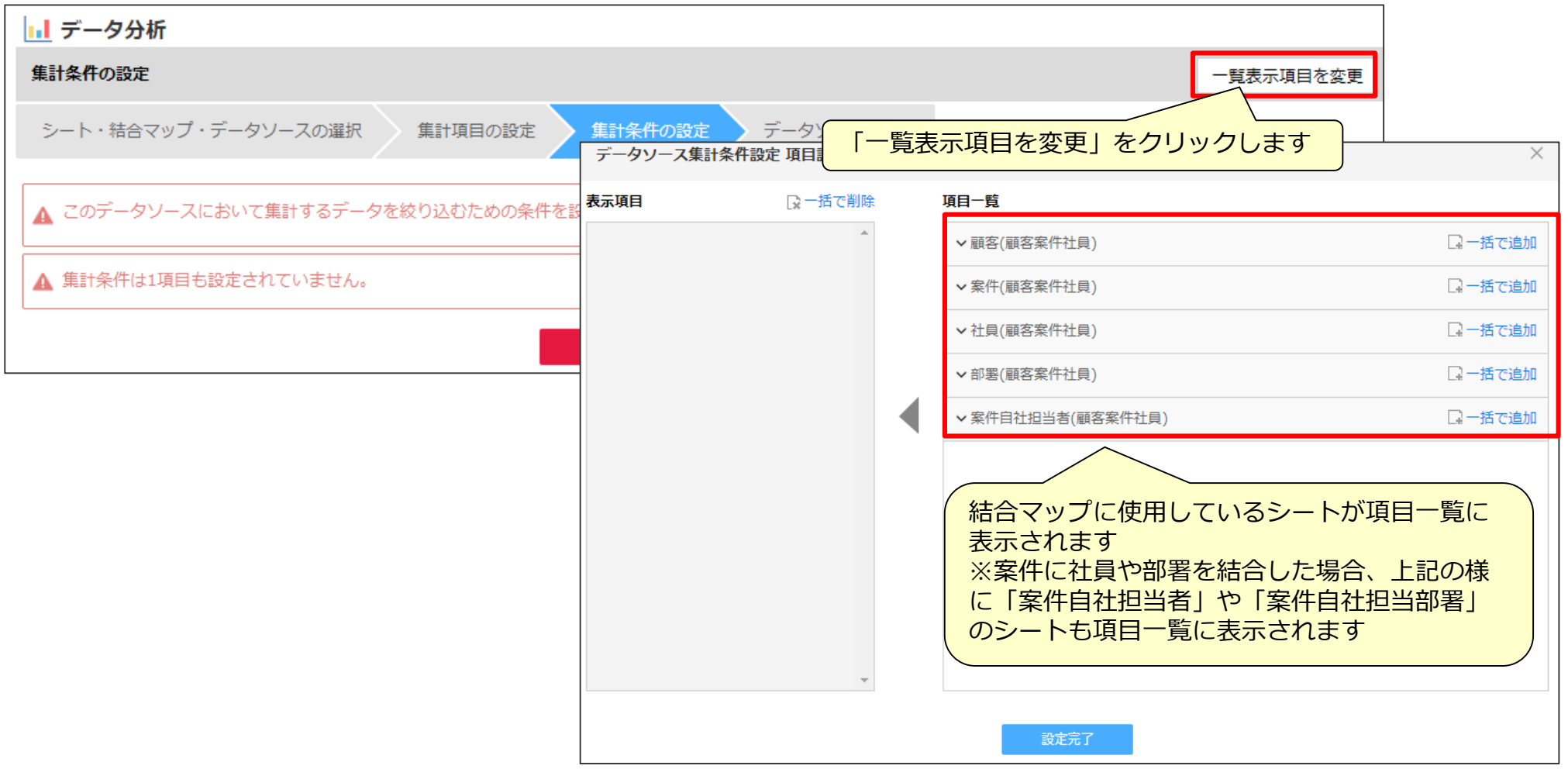

#### **データソース作成⑥ データ条件指定2**

今回の例では、進捗状況を絞ってデータを抽出を行ってみましょう。 進捗状況を使用されていない環境では、顧客ランクや確度を使用してください。

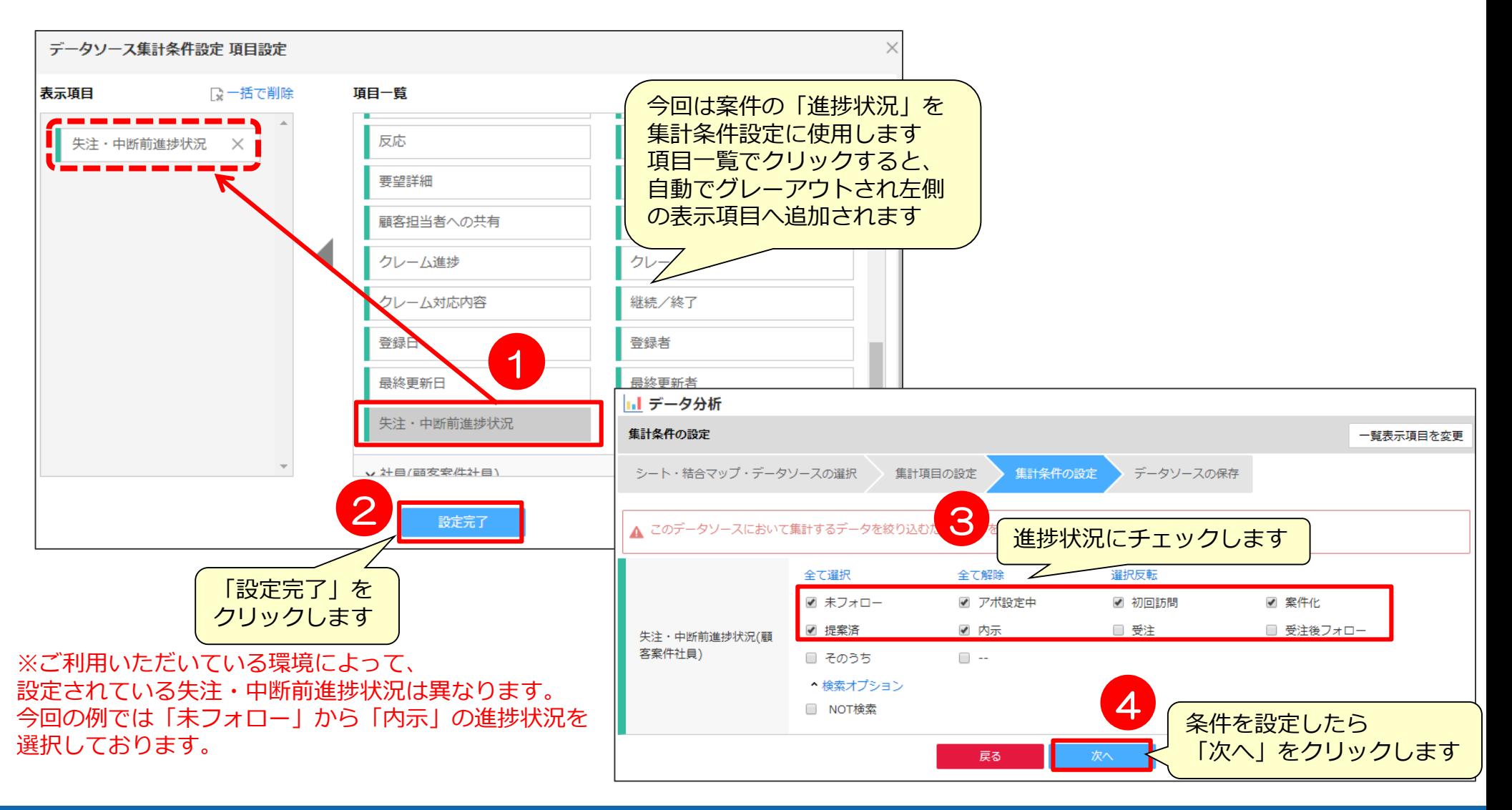

#### **データソース作成⑦ 保存** データソースを保存します。 ※同期間隔を15分~1440分の間で設定可能になりました。

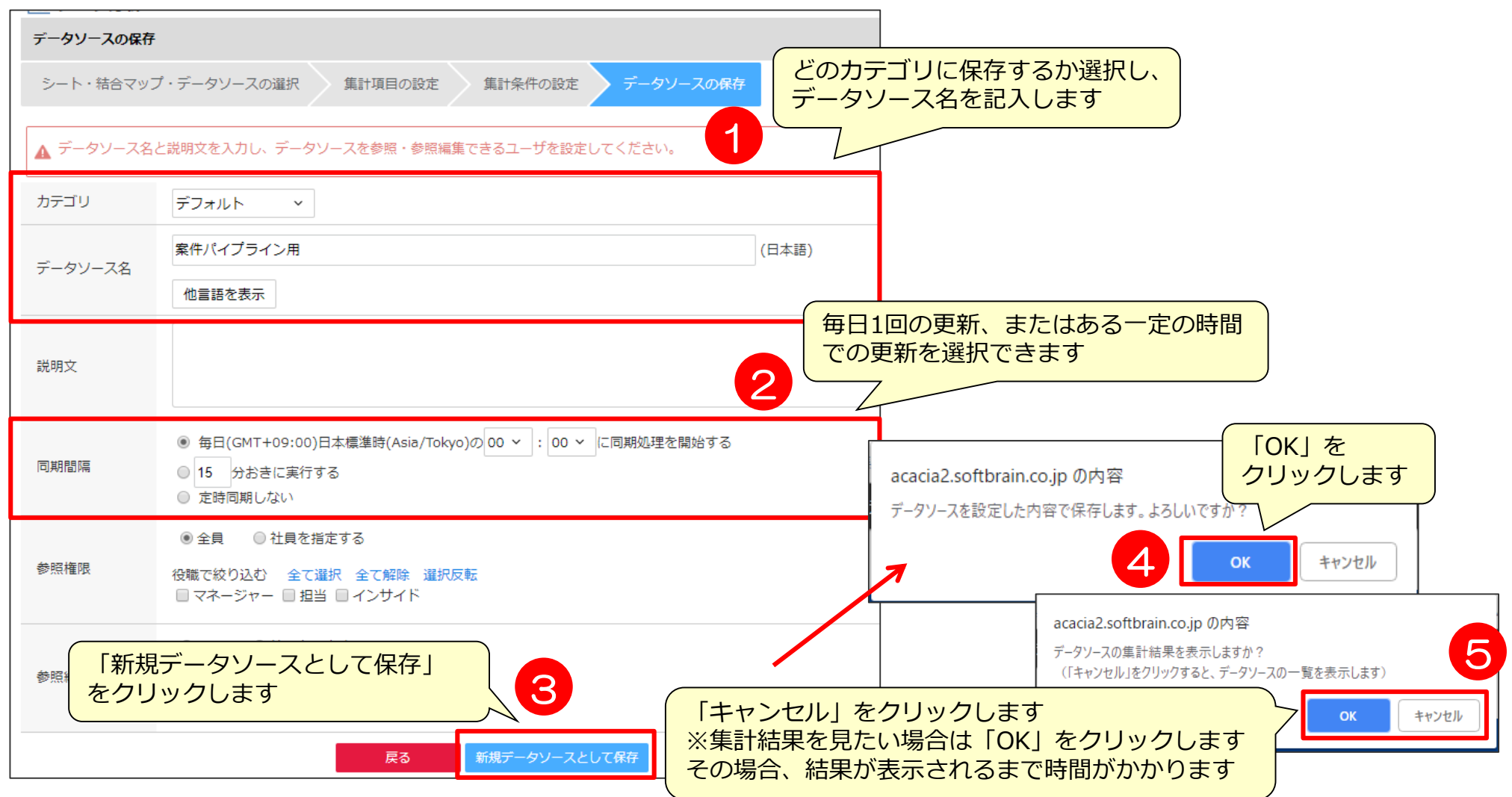

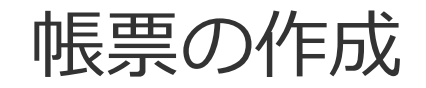

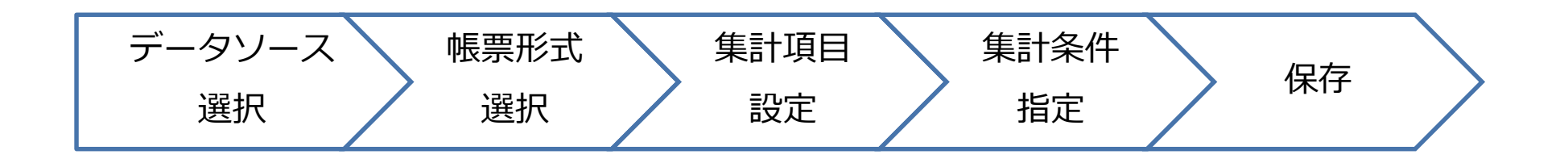

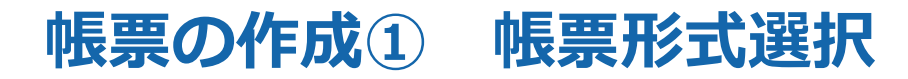

#### 作成したデータソースを使用して帳票を作成します。データソースの選択と、帳票の形式の選択します。

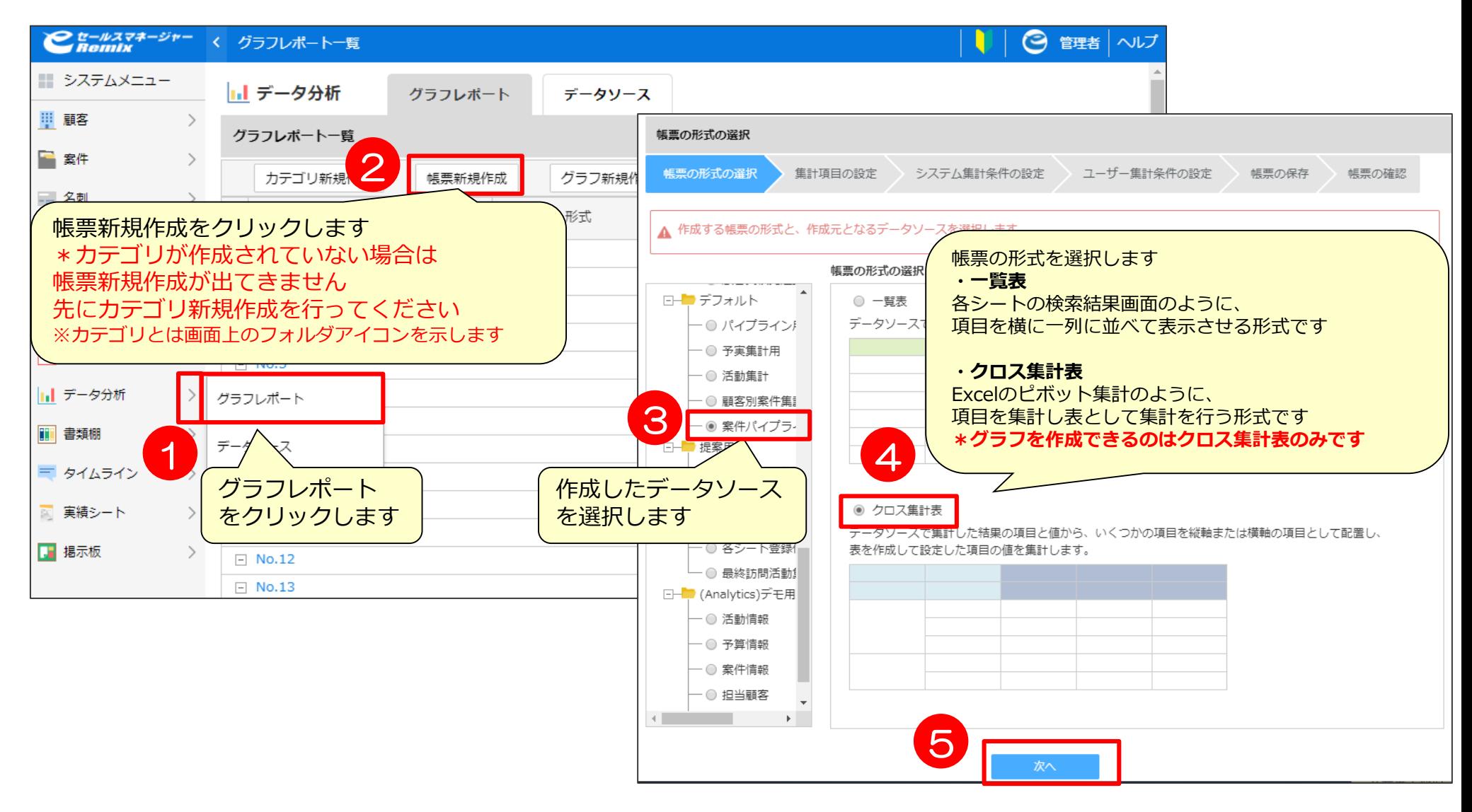

### **帳票の作成② 集計項目設定1**

帳票を作成するための項目を、左側データソースの項目よりドラッグアンドドロップで配置します。

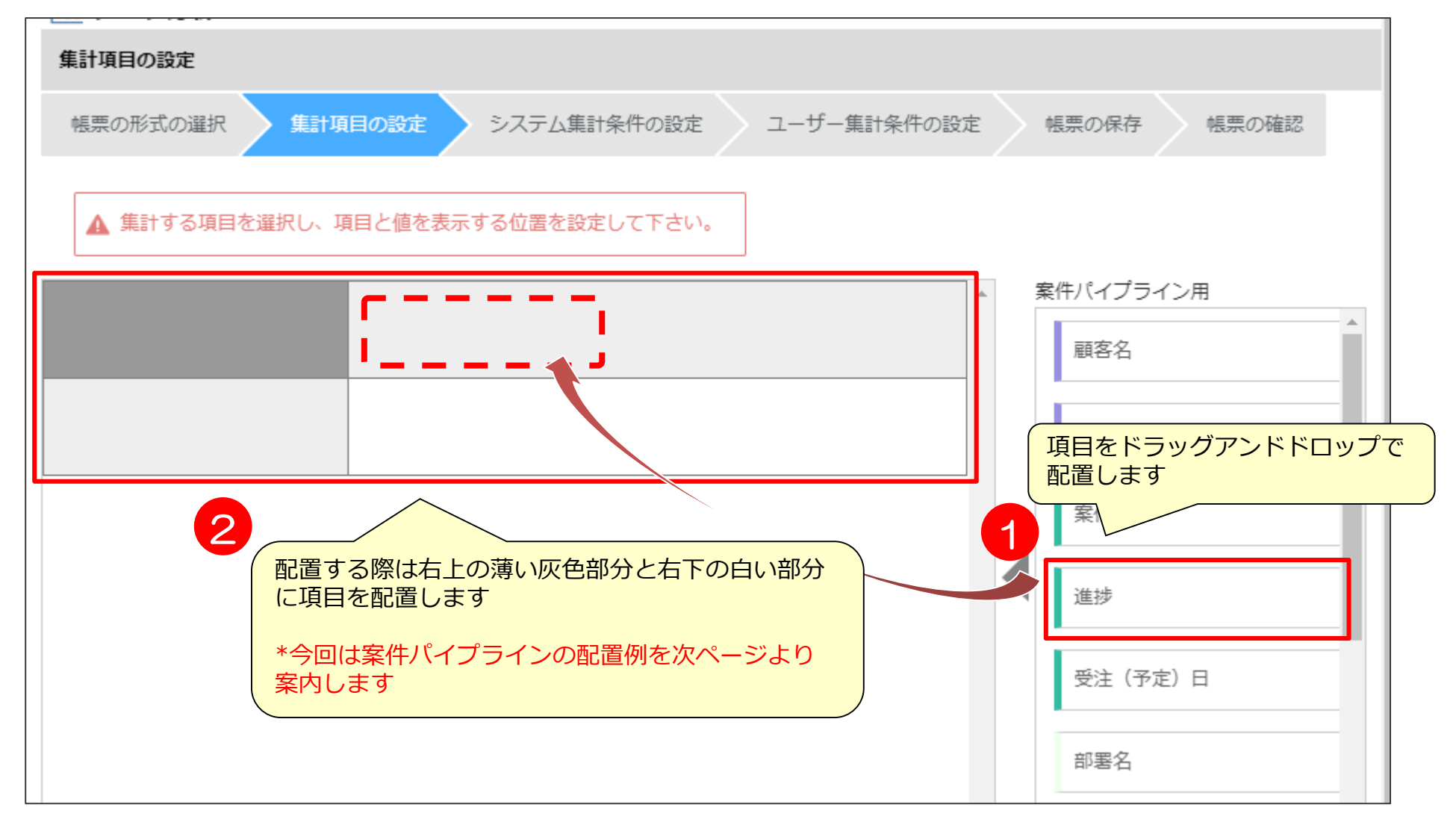

## **帳票の作成② 集計項目設定2**

#### それぞれ項目を配置した際に、項目設定画面出てきますので、指定したい表示単位を選択します。

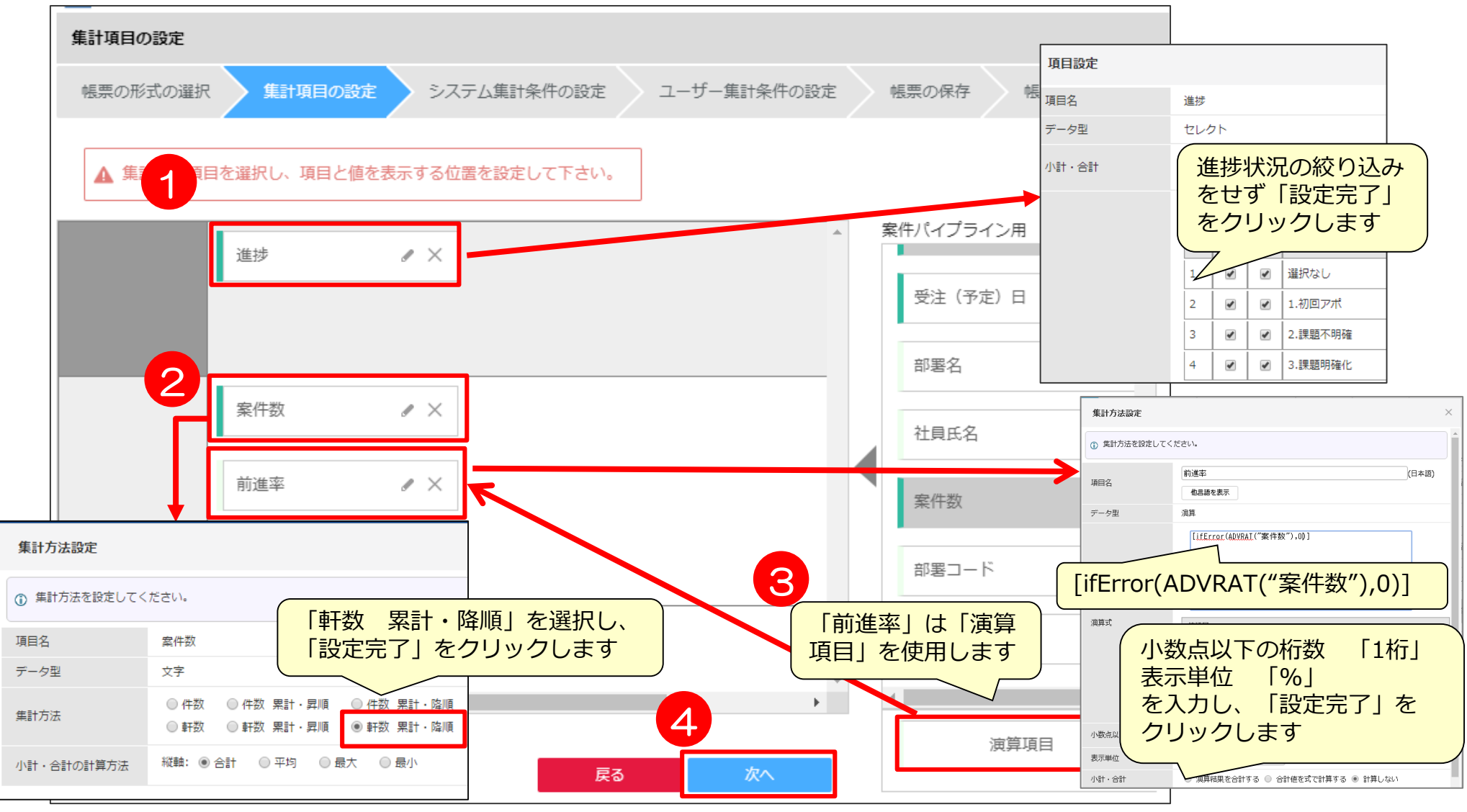

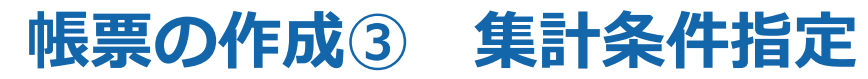

#### システム集計条件、ユーザ集計条件にて、抽出条件の設定を行います。 ◎データソースで設定した項目(P17)より選択が可能です。

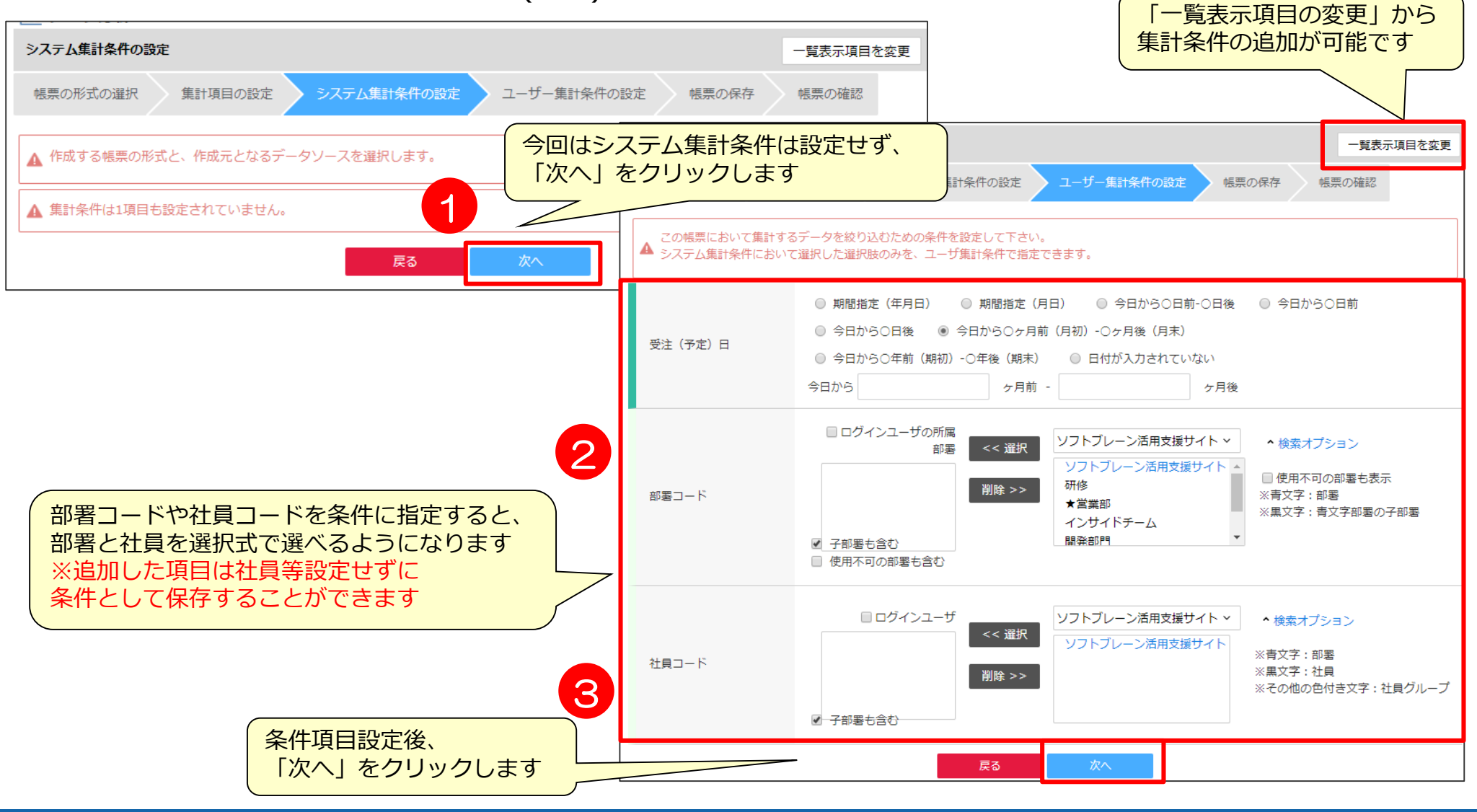

#### **帳票の作成③ 【補足】集計条件指定**

システム集計条件、ユーザ集計条件の違いは以下の通りです。

#### ■ システム集計条件

◆ 管理者、作成者、編集権限保持者のみが設定できる条件です。 ◆ 閲覧権限のみのユーザ側で条件を変更することはできません。 帳票閲覧時に、条件変更は誰でも不可。

■ ユーザー集計条件 ◆ ユーザ側で帳票を確認する際に自由に変更できる条件です。 ◆ 帳票閲覧時に「検索条件変更」より条件変更が可能です。 ◆ 閲覧権限のあるユーザはどなたでも変更できる条件です。

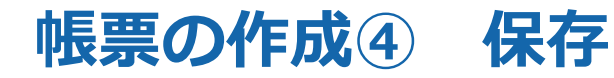

#### 条件を設定したら、「帳票名」を記入し保存します。 保存前にプレビュー画面で確認が可能です。

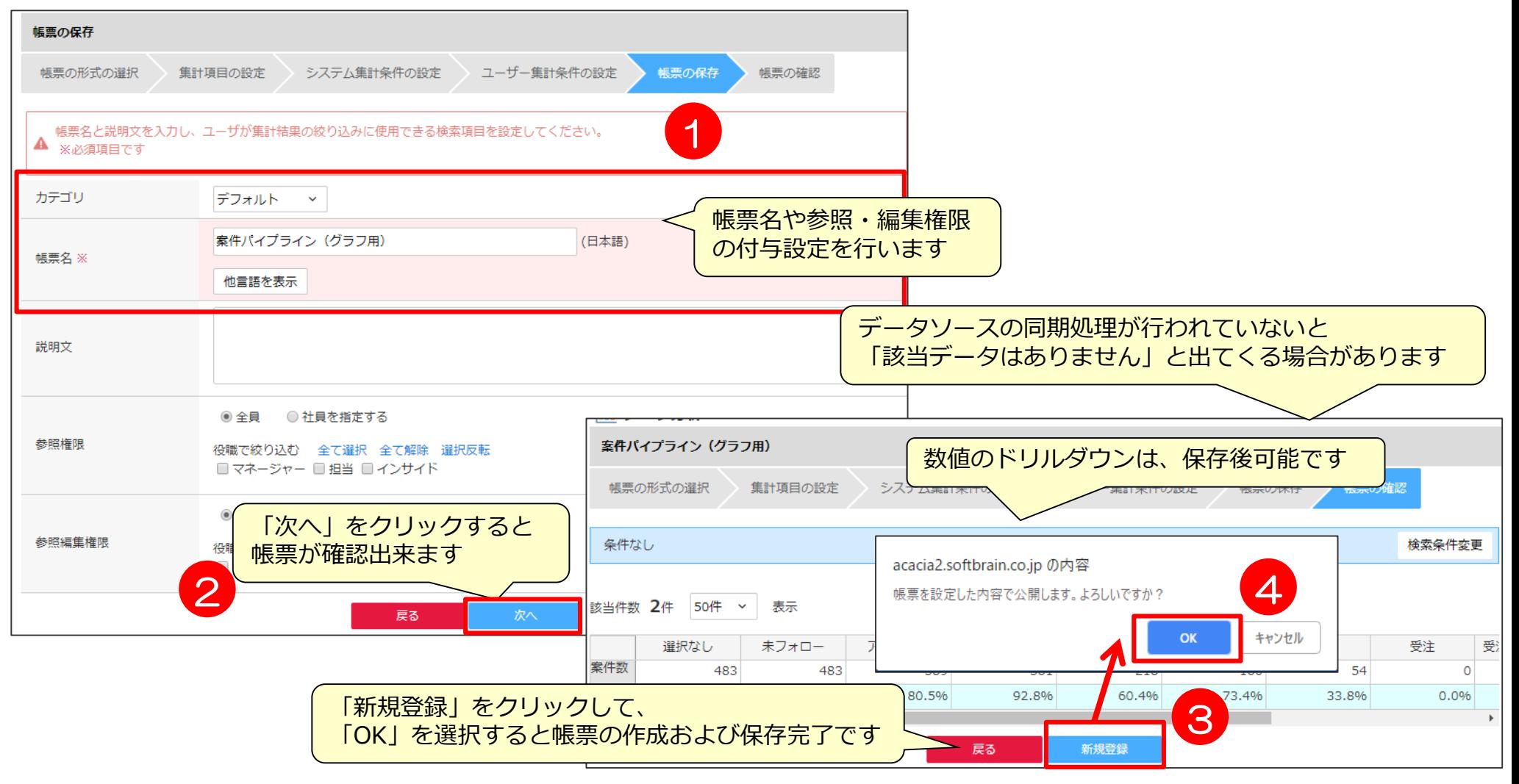

グラフの作成

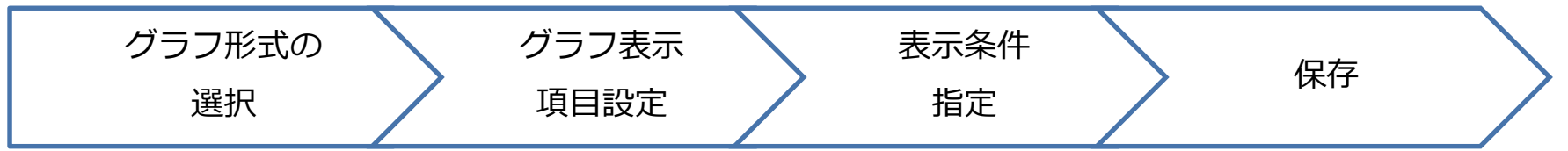

## **グラフの作成① グラフ形式の選択**

作成した帳票を使用してグラフを作成します。使用する帳票を選択し、グラフの形式を選択します。

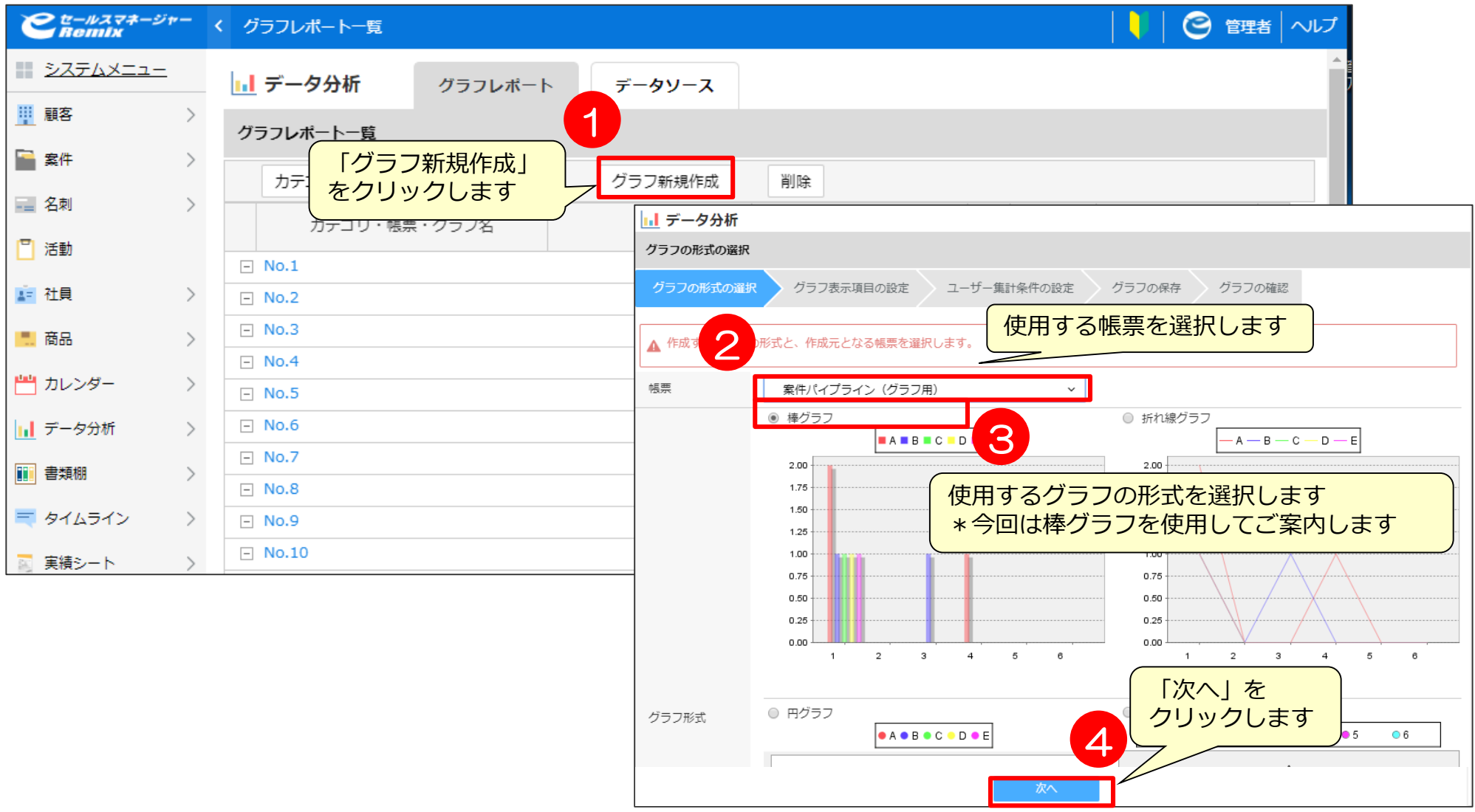

## **グラフの作成② グラフ表示項目設定**

#### グラフの表示項目の設定をします。

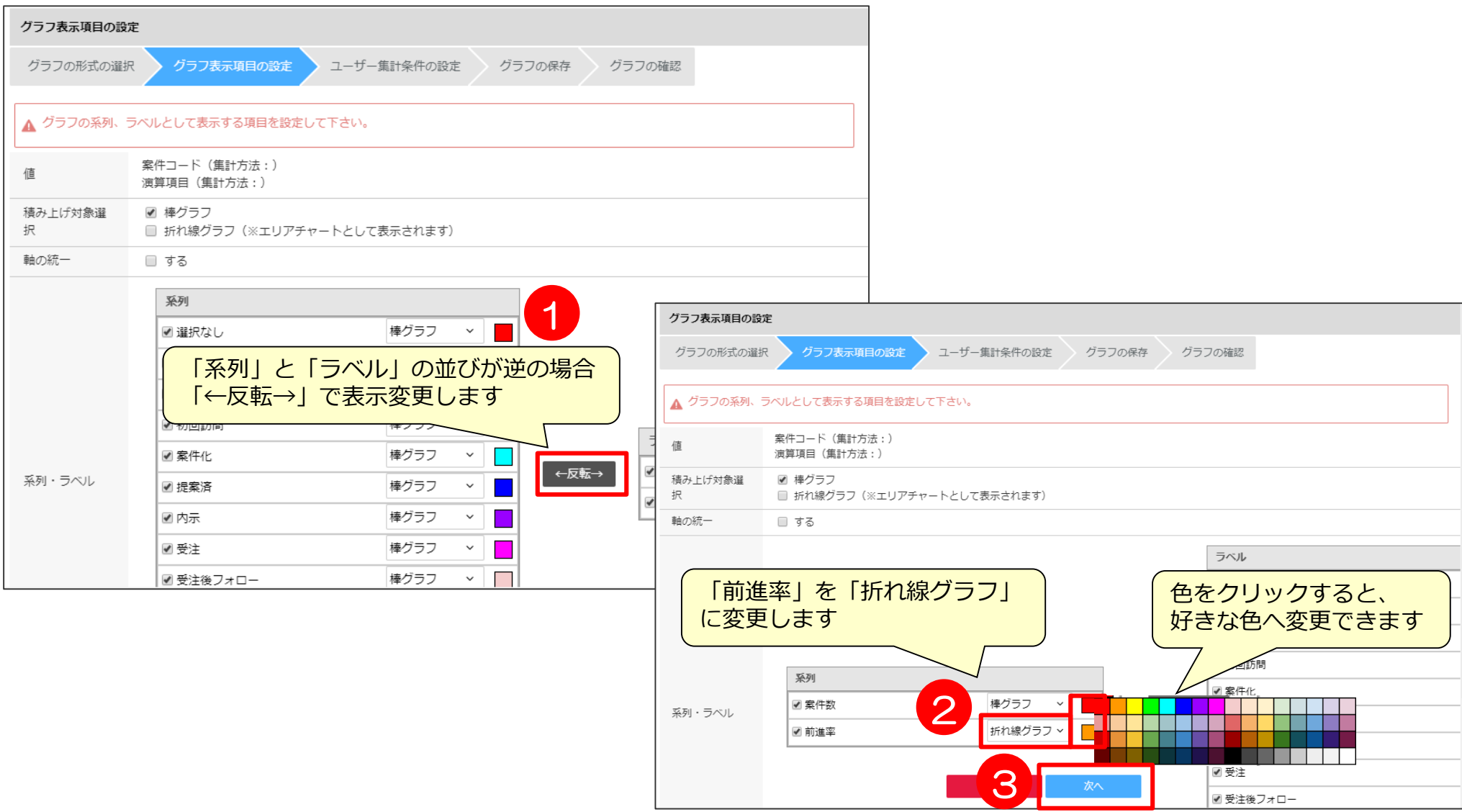

## **グラフの作成③ 表示条件指定**

グラフの条件を設定したい場合、抽出条件の設定をします。

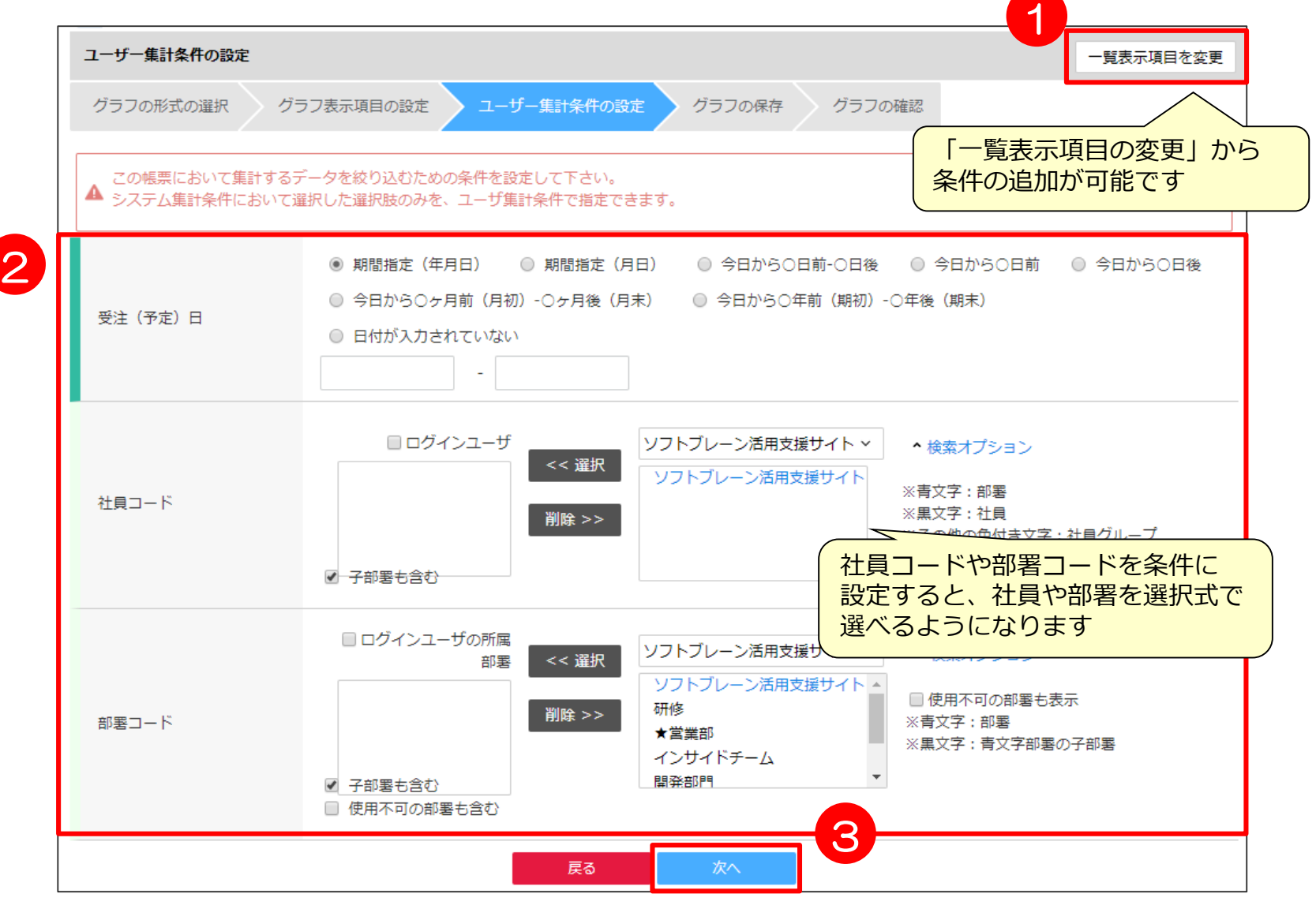

#### **グラフの作成④ 保存1**

#### 設定した内容で、グラフを保存します。 凡例、グラフサイズ、ラベルの傾きも保存の際に設定します。

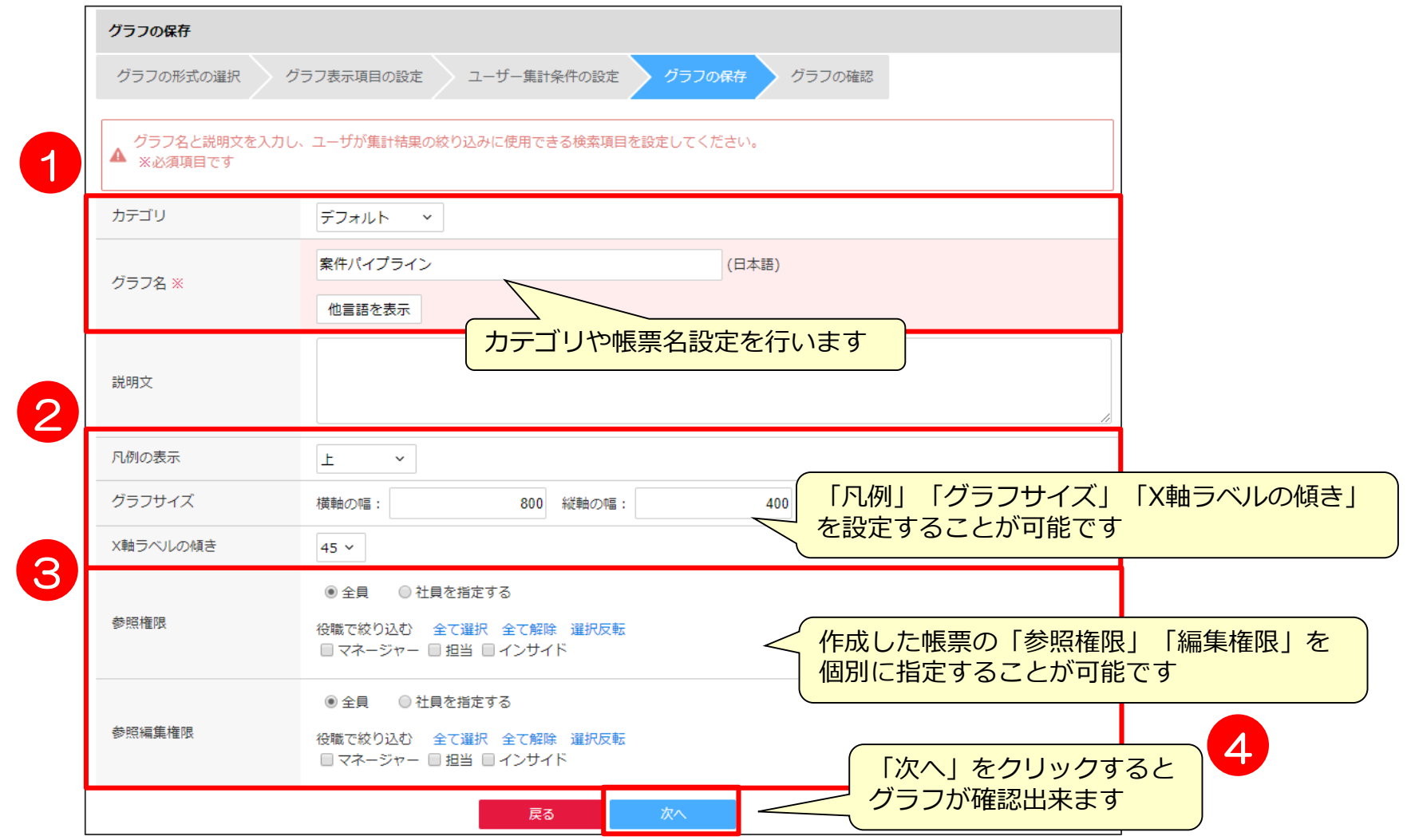

## **グラフの作成④ 保存2**

#### 保存前にプレビュー画面で確認が可能です。

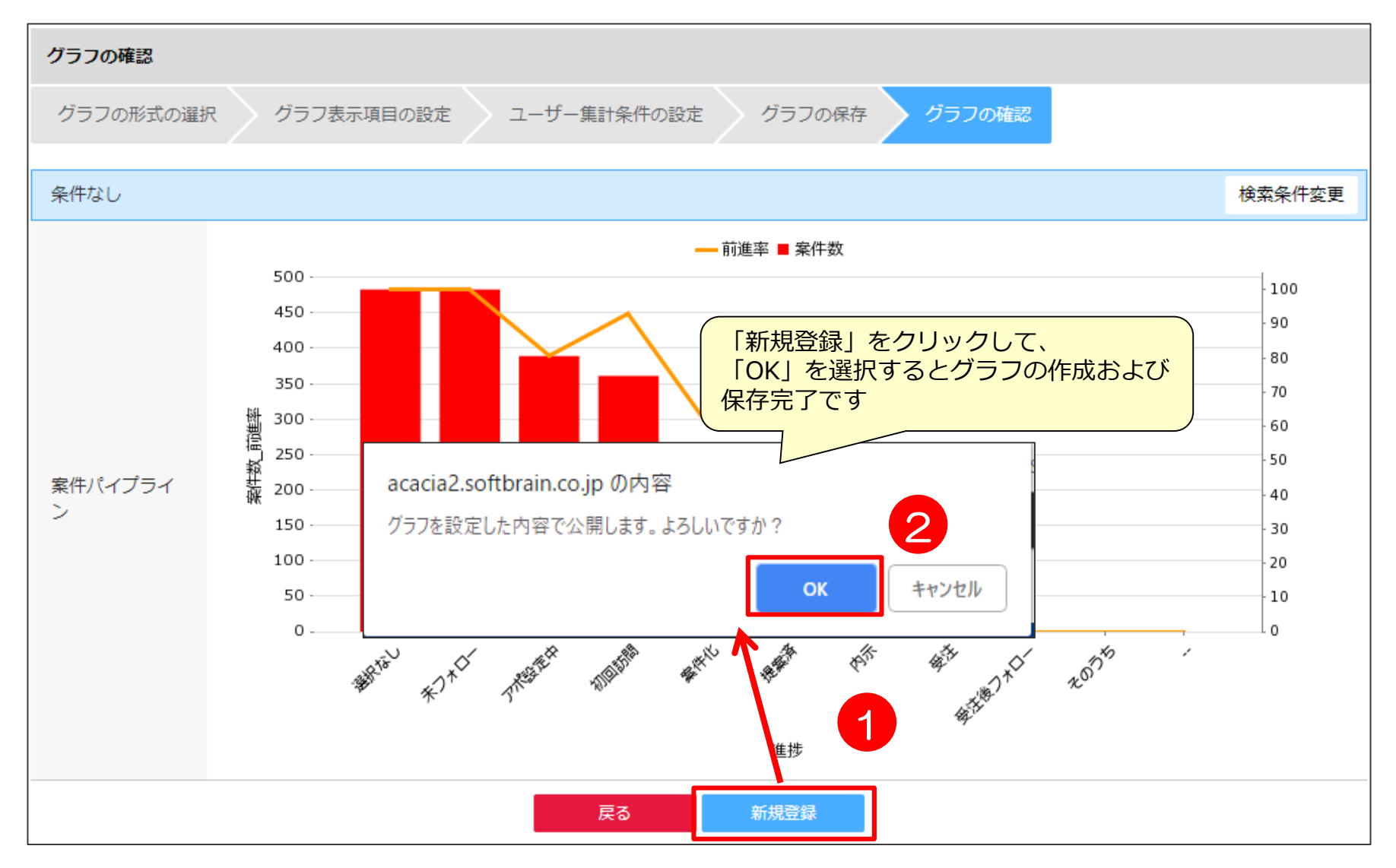

## 03 その他作成時の注意点

#### **システムに負荷をかけないために**

- レポート機能は便利な機能ですが、誤って設定するとシステムに多大な負荷を かける恐れのある機能になりますので、設定時に以下の点にご注意ください。
	- ◆ POINT1 誤って設定しないよう、作成権限は必要最低限の方にのみ付与する
	- ◆ POINT2 データ同士の外部結合はなるべく避ける
	- ◆ POINT3 集計に必要なデータだけ集計する(なるべく抽出条件を設定しデータ量を絞る)
	- ◆ POINT4 データソースの項目数をむやみに増やさない
	- ◆ POINT5 データソースの構造はシンプルにする(不必要にユニオンしない)
	- POINT6 クロス集計表にて、むやみに「小計」「合計」を表示しない
	- ◆ POINT7 クロス集計表にて、むやみに項目をたくさん配置しない
	- ◆ POINT8 データソースの同期間隔の時間設定を一律にしない (毎日1回なら時間をずらし、データが多い場合は15分おき実行は避ける)

#### ◆ 詳細は、「【管理者マニュアル】グラフレポート編」をご確認ください

### **クロス集計表の集計項目について**

クロス集計表の集計項目について、配置可能な項目、制限事項のご案内をします。

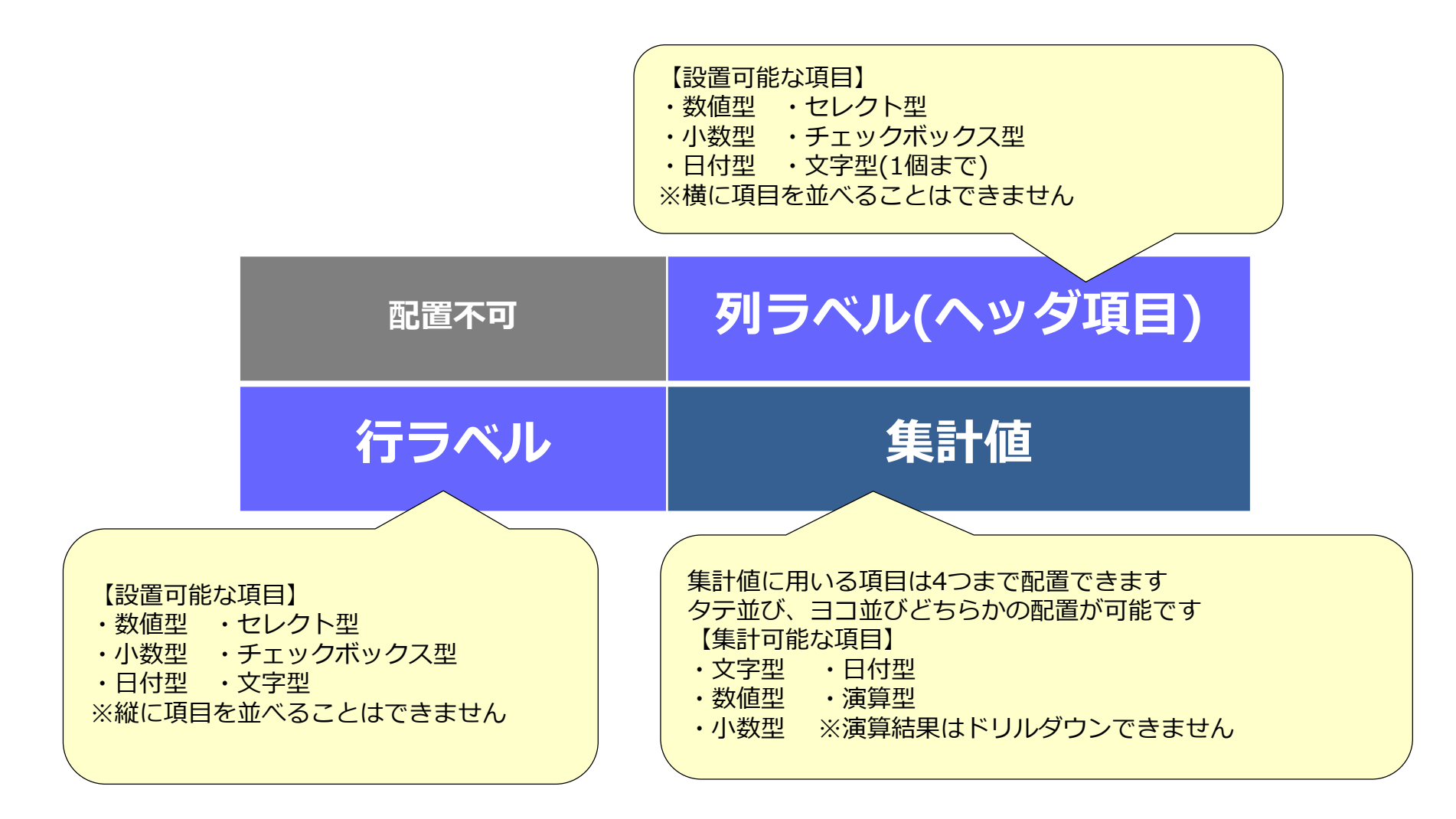

## **【参考】項目タイプごとの配置による条件一覧**

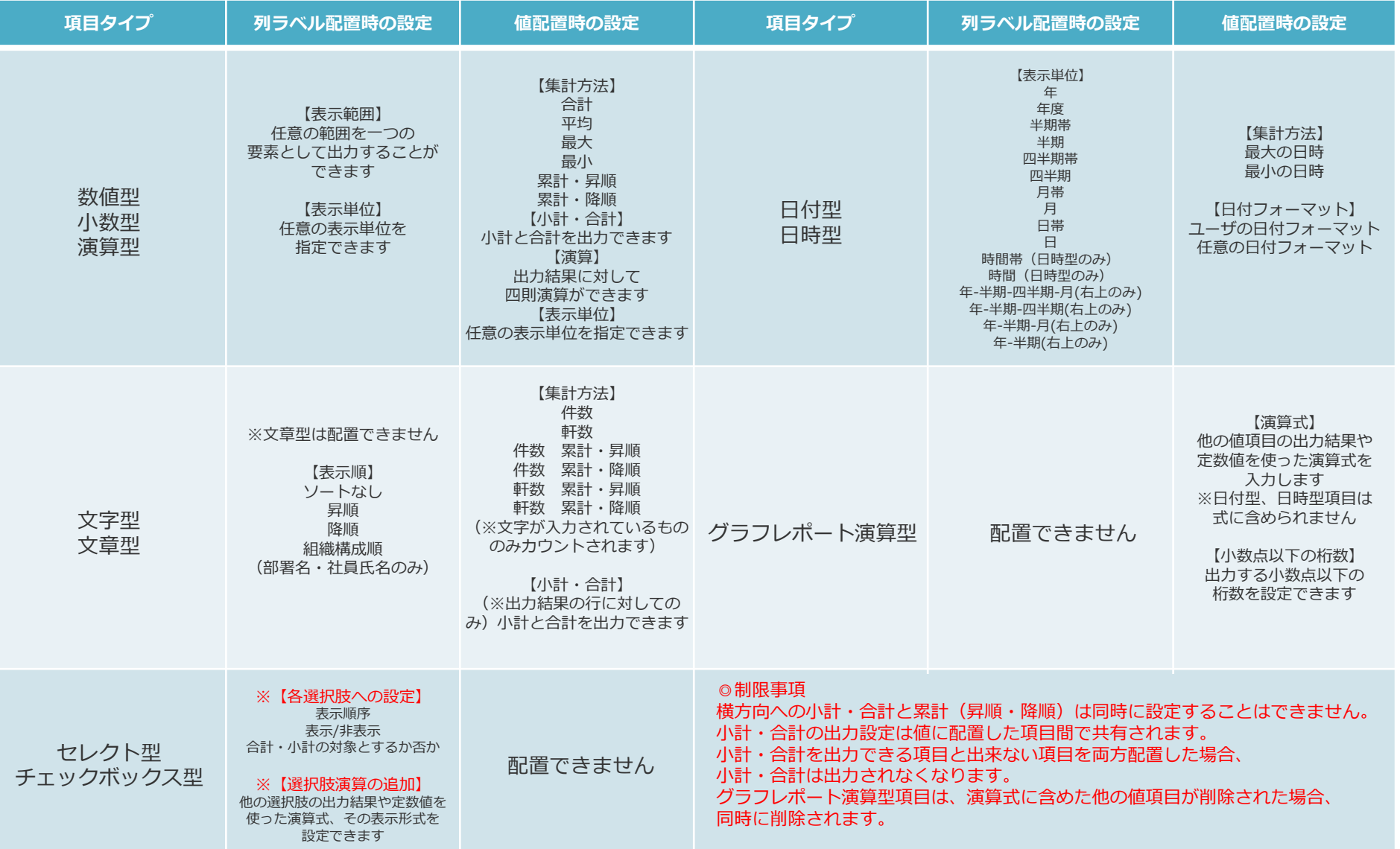

## **【参考】項目のソートについて**

◎以下の項目でソートする場合は、名称ではなく内部コードの順でソートされるため注意してください。

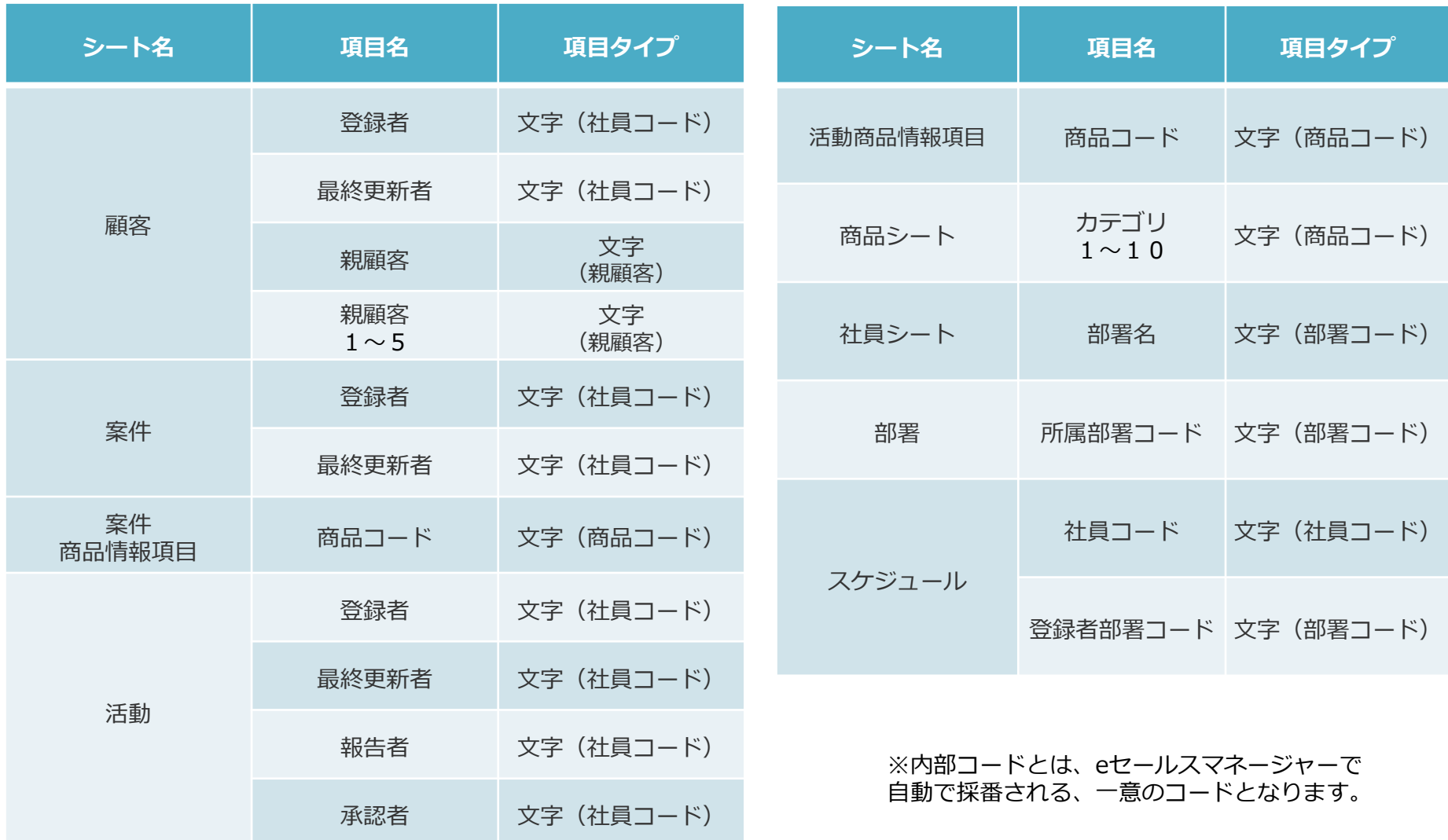

## **【参考】-日付項目配置時の表示単位と表示期間の説明-**

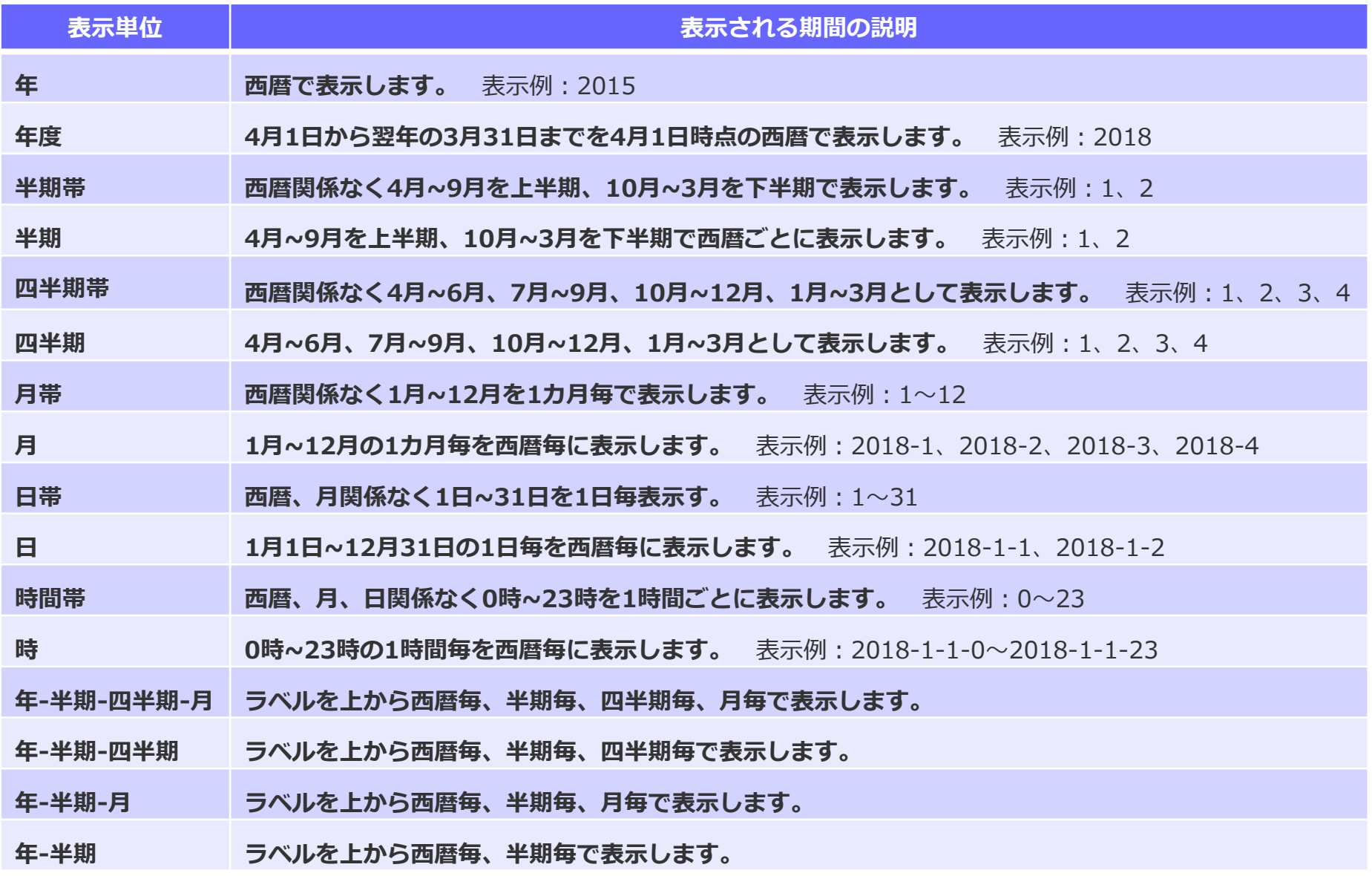

### **【参考】 -日付項目「期首月」「年度の設定」- ※管理者ログインでのみ設定可能です。**

グラフレポートで表示される「期首月」「年度」を変更したい場合、カレンダー設定の変更にて 設定変更が可能です。※デフォルトの期首月は4月になっています。

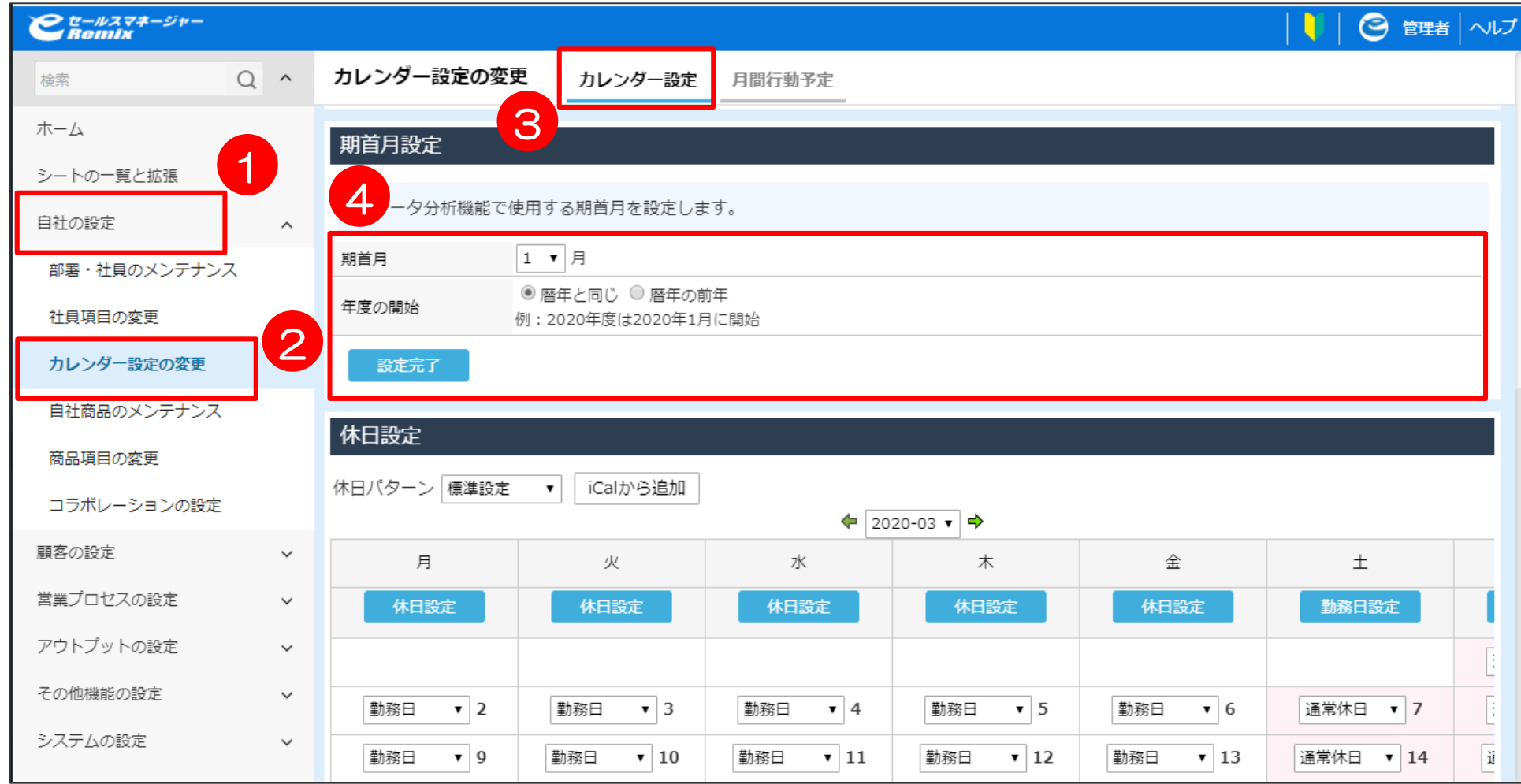

## **【参考】帳票の作成-集計値の表示単位-**

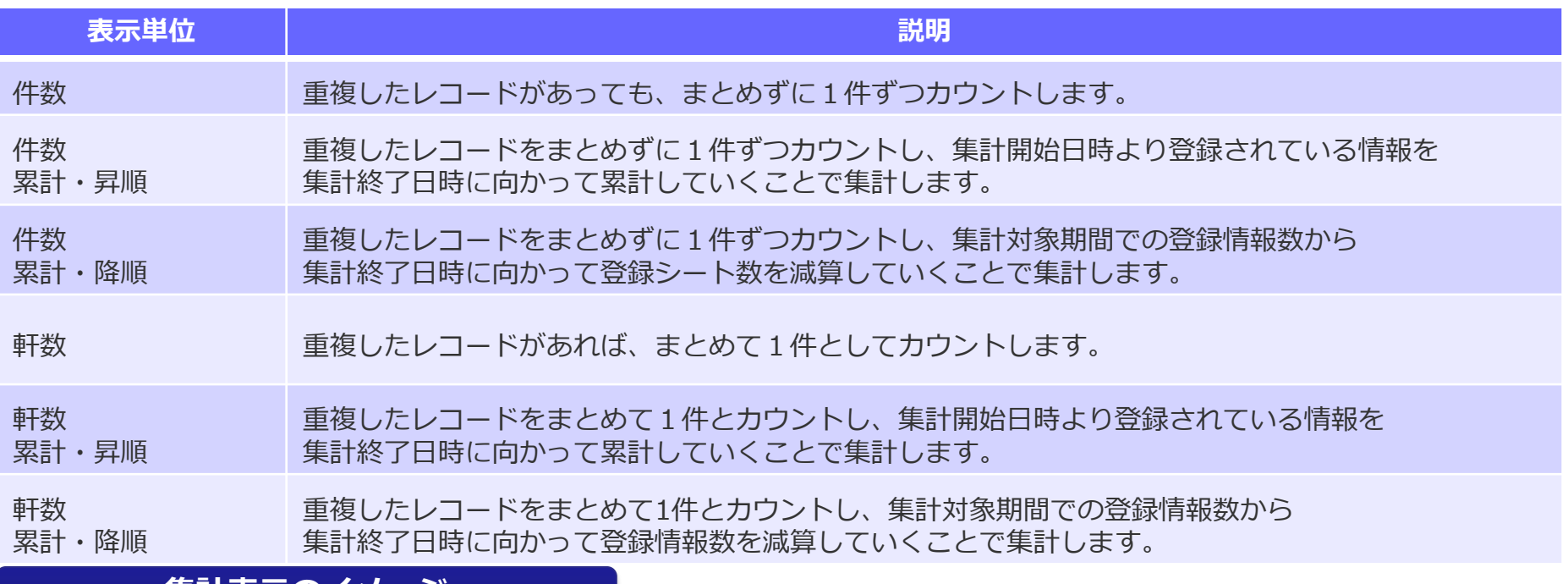

#### **集計表示のイメージ**

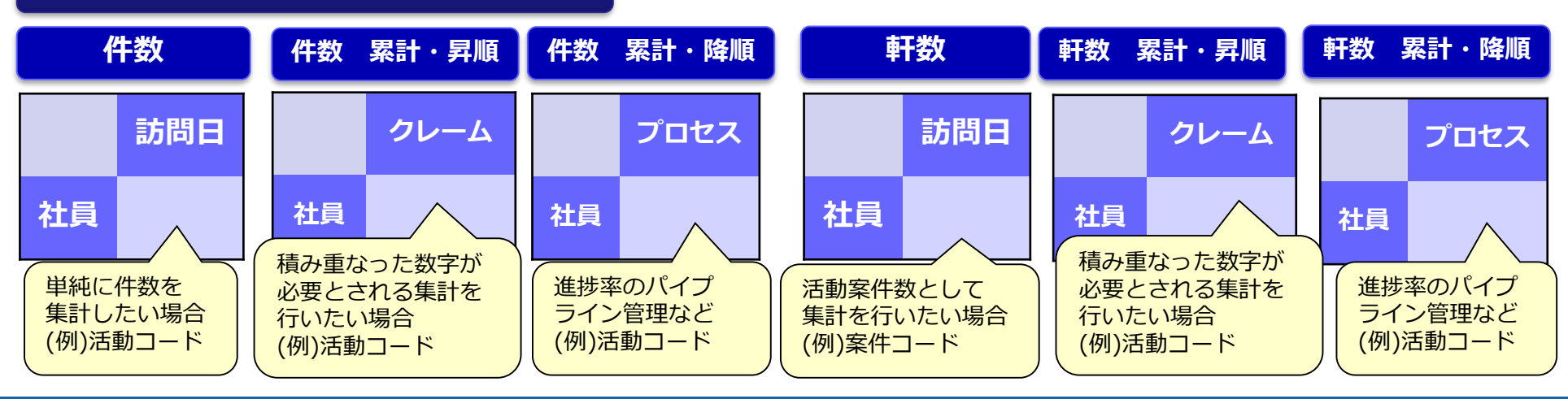

**特殊検索項目について**

「社員」や「部署」を組織ツリーからの選択式にしたい場合は、 それぞれ「社員コード」「部署コード」をデータソース作成時(P17参照)に選択し、 帳票集計条件設定の際に(P26参照)、項目を配置いただく必要がございます。

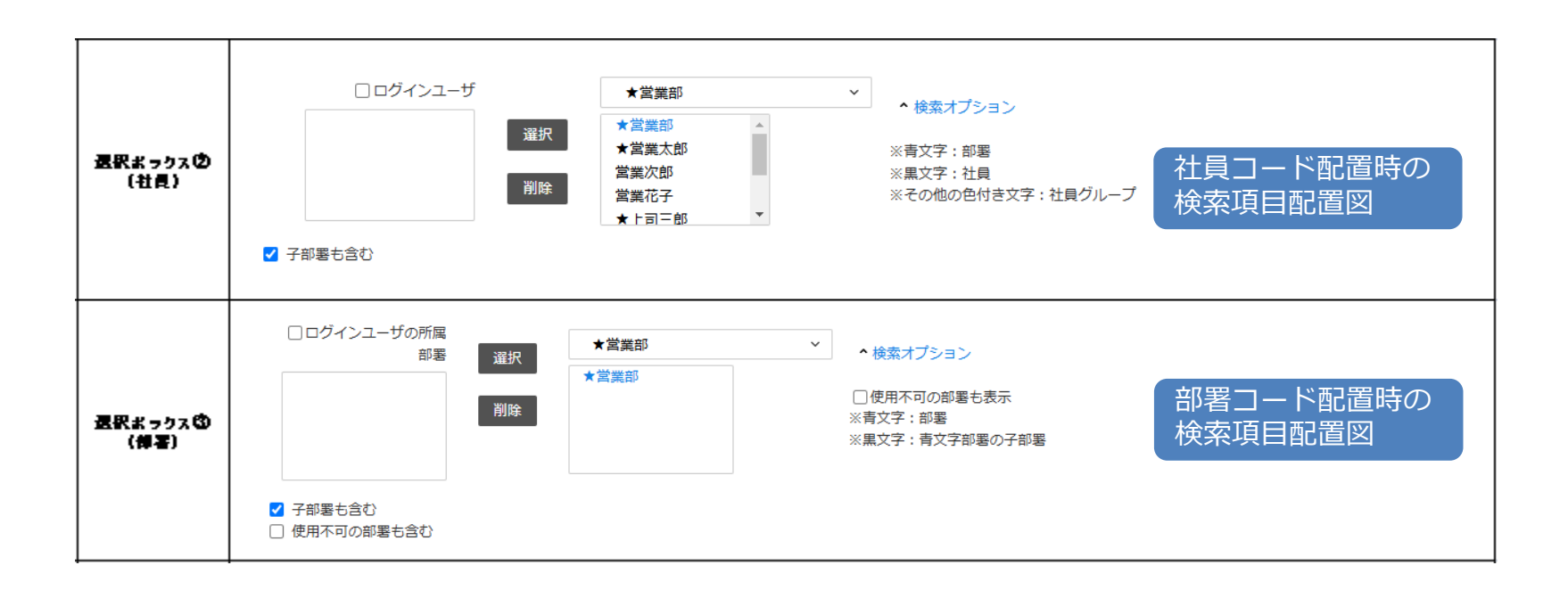

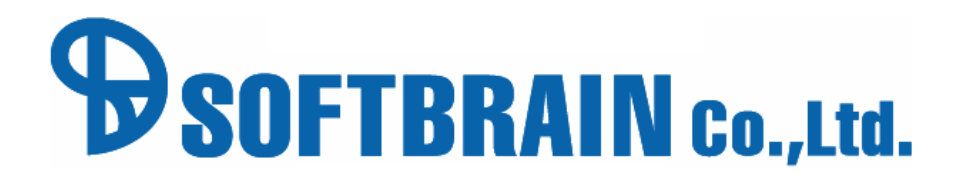

年12月17日改訂版